**Dell UltraSharp 27 4K USB-C Màn hình -U2720Q/U2720QM Sổ tay hướng dẫn sử dụng**

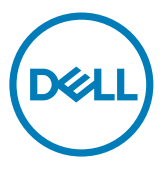

- **LƯU Ý:** LƯU Ý cho biết thông tin quan trọng giúp bạn sử dụng máy tính hiệu quả hơn.
- **CHÚ Ý: CHÚ Ý cho biết thiệt hại tiềm ẩn đối với phần cứng hoặc mất dữ liệu nếu bạn không thực hiện theo các hướng dẫn.**
- **CẢNH BÁO: CẢNH BÁO cho biết nguy cơ gây thiệt hại tài sản, tổn thương cơ thể hoặc gây tử vong.**

**Bản quyền © 2020 Dell Inc.** hoặc các công ty con của Dell. Bảo lưu mọi quyền. Dell, EMC, và các thương hiệu khác là thương hiệu của Dell Inc. hoặc các công ty con của Dell. Các thương hiệu khác có thể là thương hiệu của chủ sở hữu tương ứng.

2020 – 01

Rev. A00

# **Mục lục**

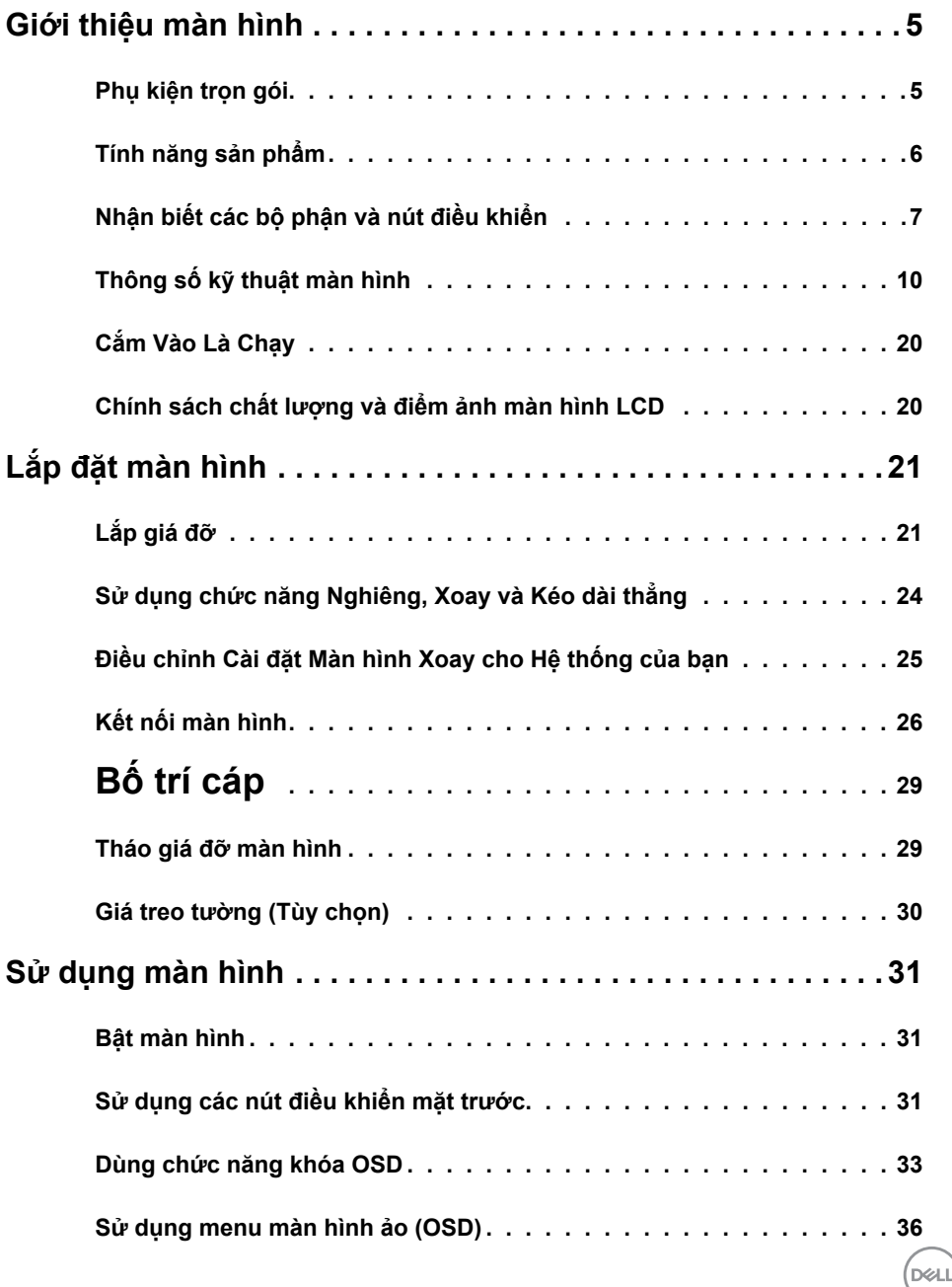

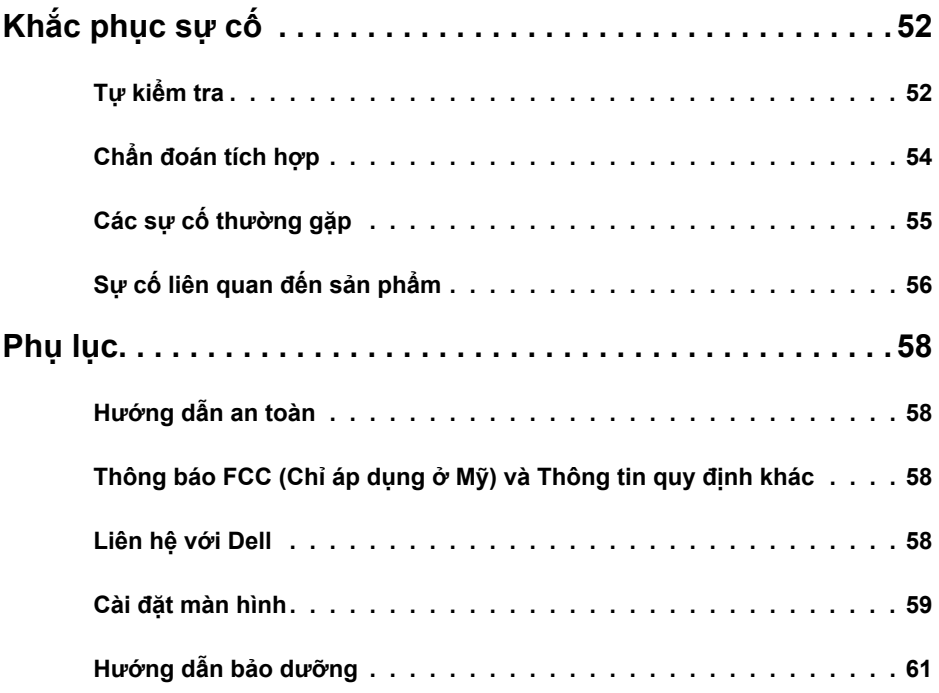

 $(1)$ 

## <span id="page-4-0"></span>**Phụ kiện trọn gói**

Màn hình của bạn được gửi kèm các phụ kiện như liệt kê dưới đây. Đảm bảo bạn đã nhận tất cả các phụ kiện và [liên hệ với Dell](#page-57-1) nếu thiếu bất kỳ phụ kiện nào.

**LƯU Ý:** Một số phụ kiện có thể tùy chọn và không được gửi kèm màn hình của bạn. Một số tính năng hoặc phương tiện có thể không có sẵn ở một số quốc gia.

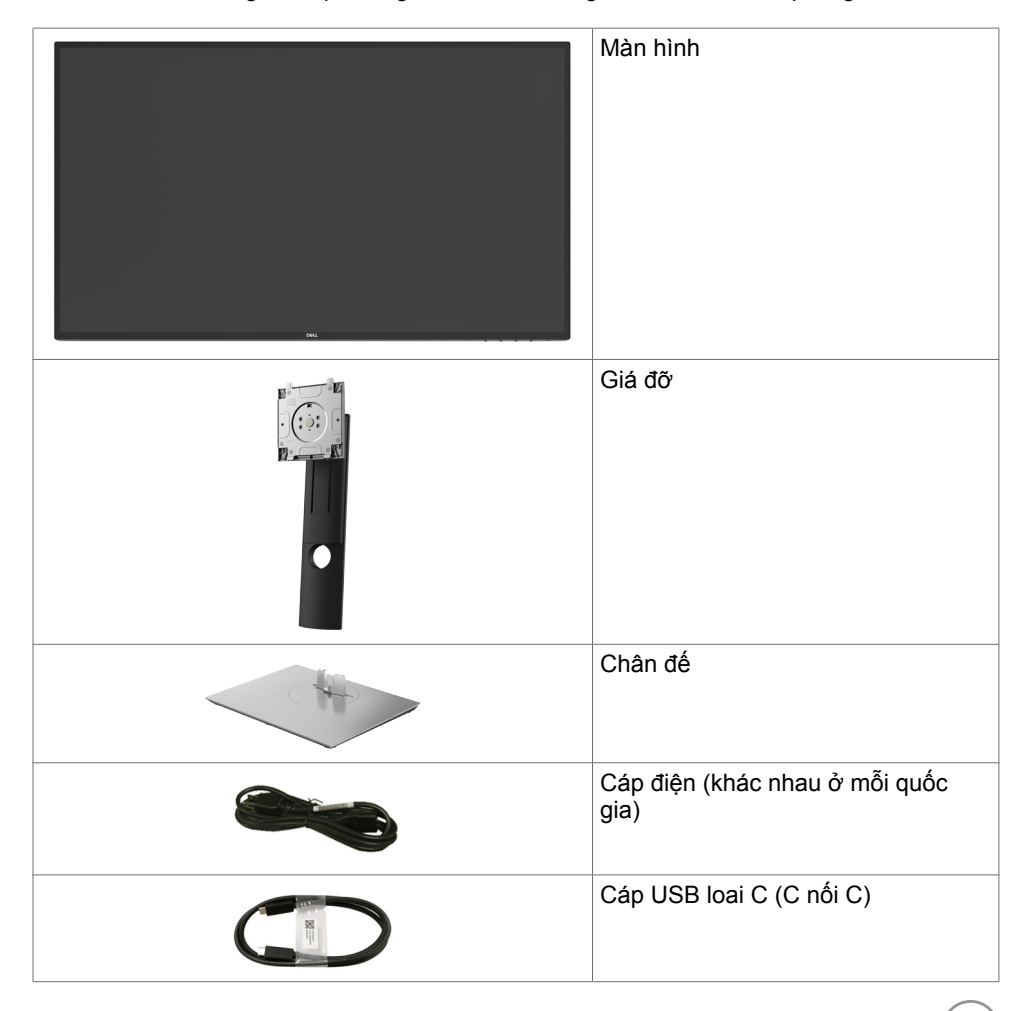

.<br>D&Ll

<span id="page-5-0"></span>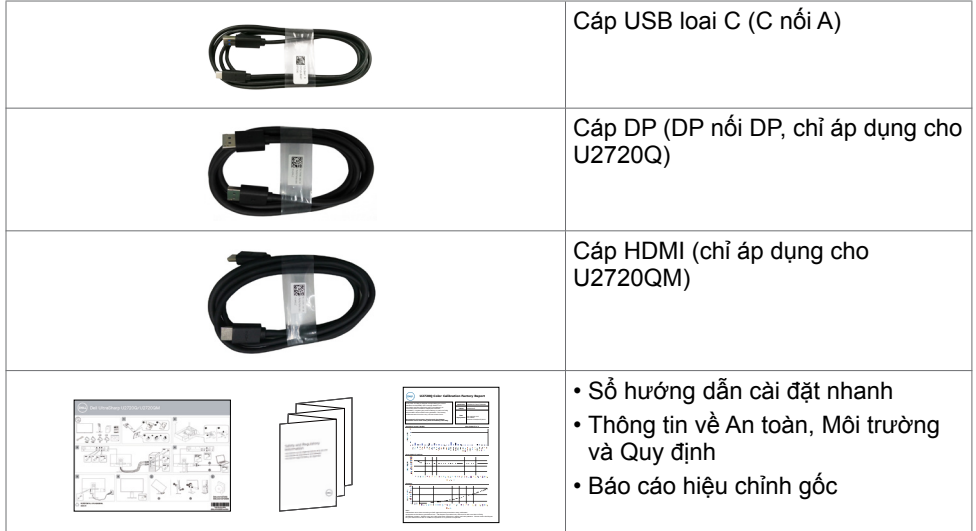

## **Tính năng sản phẩm**

Màn hình **Dell UltraSharp U2720Q/U2720QM** có một màn hình tinh thể lỏng (LCD) tranzito màng mỏng (TFT) ma trận hoạt động và đèn nền LED. Các tính năng của màn hình bao gồm:

- Hiển thị vùng xem 68,47 cm (27 inch) (đo theo đường chéo). Độ phân giải 3840 x 2160 (16:9) với khả năng hỗ trợ toàn màn hình cho độ phân giải thấp hơn.
- Góc nhìn rộng với 99% màu sRGB cùng Delta trung bình E<2.
- Có khả năng chỉnh nghiêng, xoay,quay và kéo dài thẳng.
- Giá đỡ rời và các lỗ lắp đặt 100mm theo Hiệp Hội Tiêu Chuẩn Điện Tử Video (VESA) cung cấp các giải pháp lắp đặt linh động.
- Mép vát siêu mỏng giúp giảm thiểu khoảng cách mép vát khi sử dụng nhiều màn hình, cho phép thiết lập dễ dàng hơn với trải nghiệm xem vô cùng tinh tế.
- Kết nối kỹ thuật số mở rộng với DP giúp màn hình không bị lỗi thời.
- Sử dụng cổng USB Loại C đơn để cấp điện (PD 90 W) cho notebook tương thích, đồng thời nhận tín hiệu video.
- Tính năng Cắm Là Chạy (Plug and play) nếu đượcỗ trợ bởi hệ thống của bạn.
- Các điều chỉnh menu màn hình ảo (OSD) cho phép dễ dàng thiết lập và tối ưu hóa màn hình.
- Khóa nút nguồn và OSD.
- Khe khóa an toàn.
- Nguồn điện dự phòng 0,3 W khi ở chế độ nghỉ.
- DisplayHDR 400.
- Mang đến cảm giác dễ chịu tối đa cho mắt với màn hình không nhấp nháy.

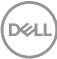

<span id="page-6-0"></span>**LƯU Ý:** Màn hình phát xạ ánh sáng xanh có thể gây ra tác động lâu dài làm tổn hại mắt, bao gồm hiện tượng mỏi mắt và căng mắt kỹ thuật số. Tính năng ComfortView được thiết kế để giảm lượng ánh sáng xanh phát ra từ màn hình, giúp mang lại cảm giác dễ chịu tối đa cho mắt người dùng.

## **Nhận biết các bộ phận và nút điều khiển**

#### **Mặt trước**

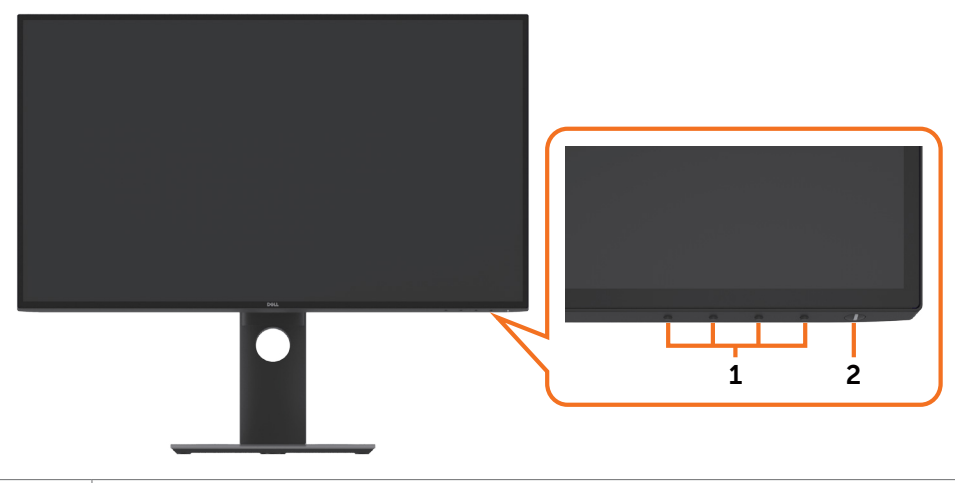

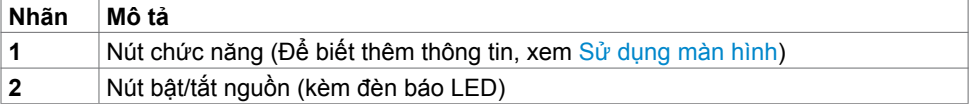

DELL

## **Mặt sau**

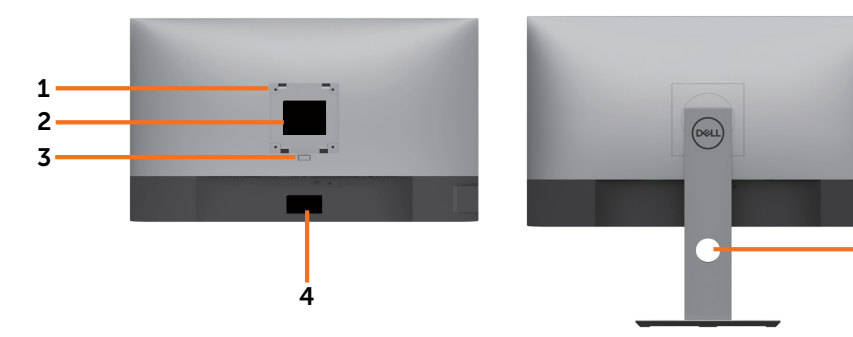

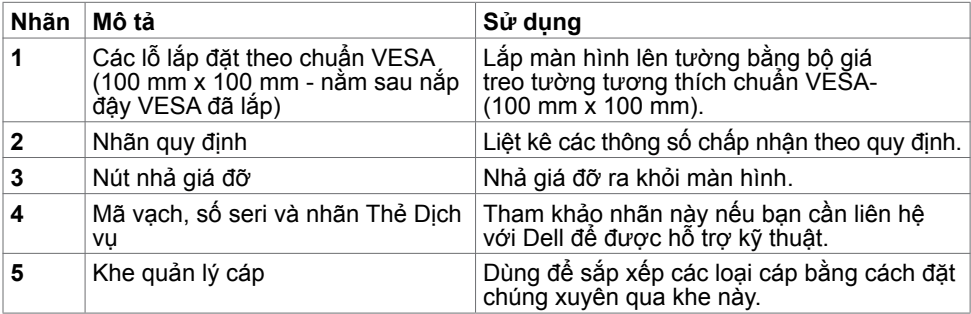

5

## **Mặt bên cạnh**

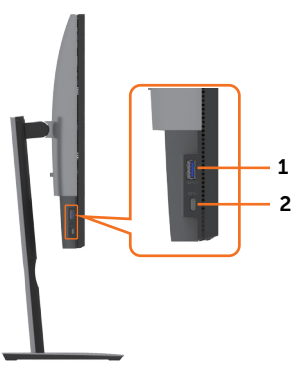

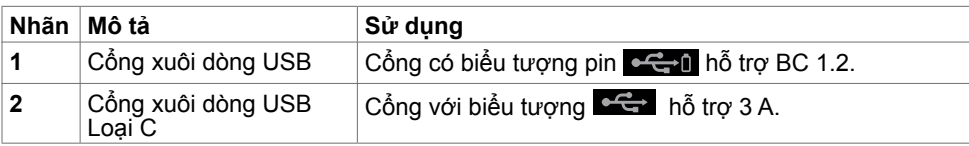

 $\int$ DELL

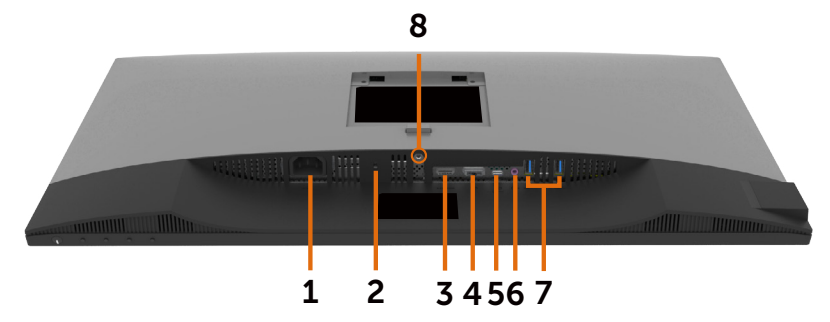

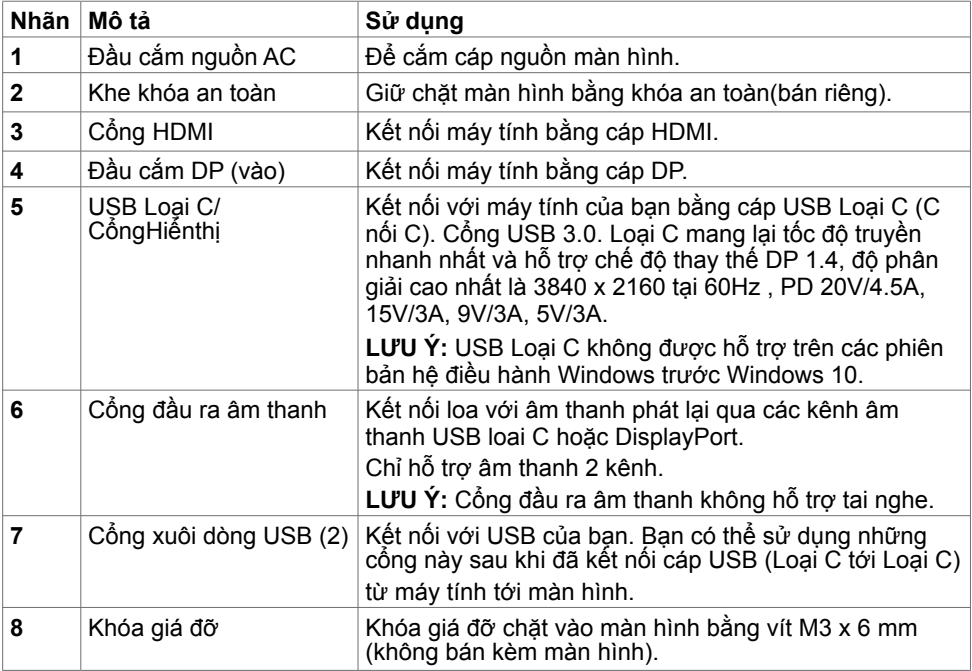

 $(\overline{DCL}$ 

# <span id="page-9-1"></span><span id="page-9-0"></span>**Thông số kỹ thuật màn hình**

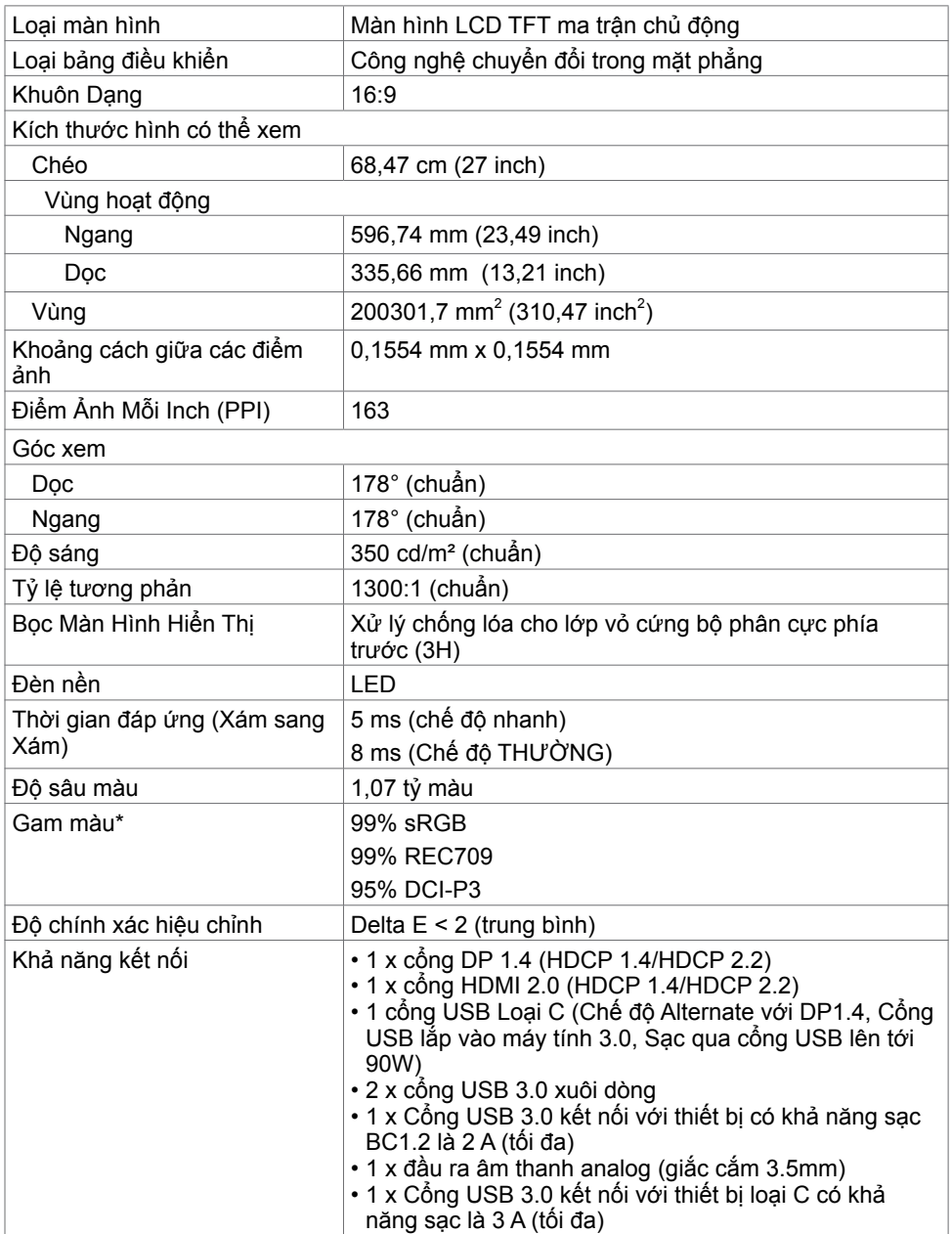

 $(\sim$ LL)

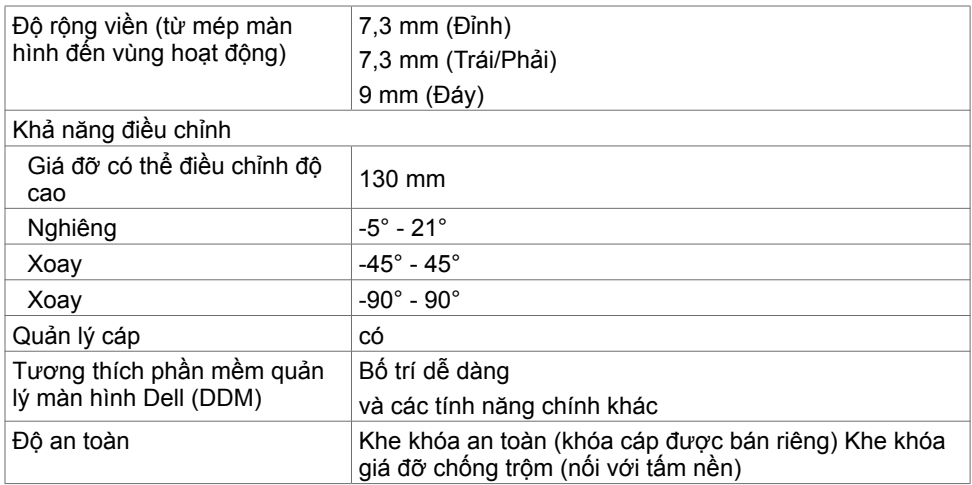

\*Chỉ tại panel gốc, trong phần cài sẵn Chế độ tùy chỉnh.

## **Thông số kỹ thuật độ phân giải**

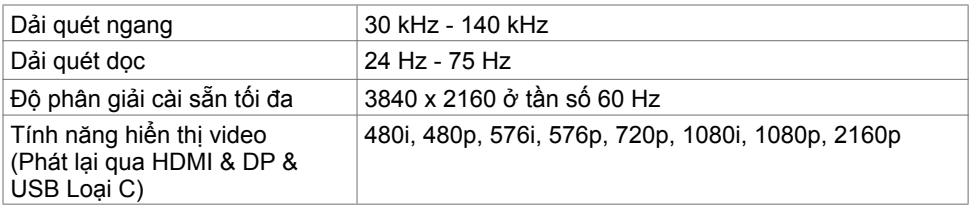

DELL

# **Chế độ hiển thị cài sẵn**

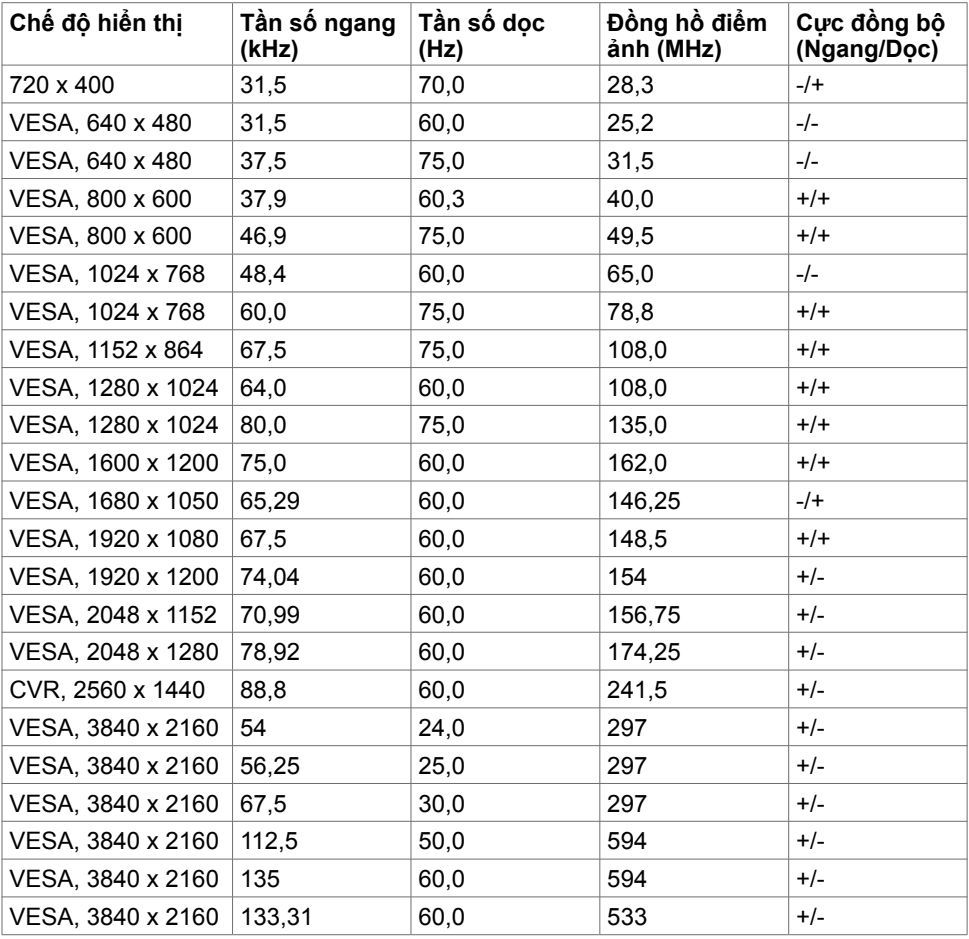

 $(\overline{DCL}$ 

## **Thông số kỹ thuật điện**

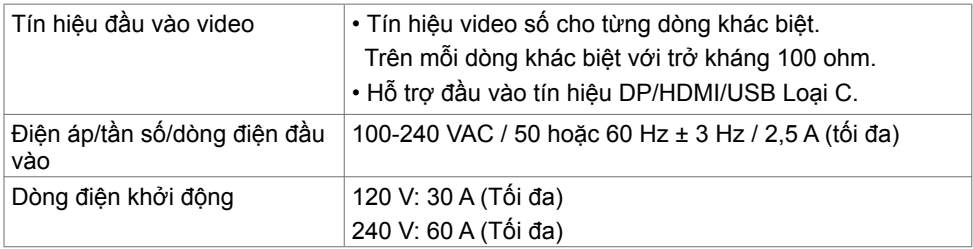

## **Đặc tính vật lý**

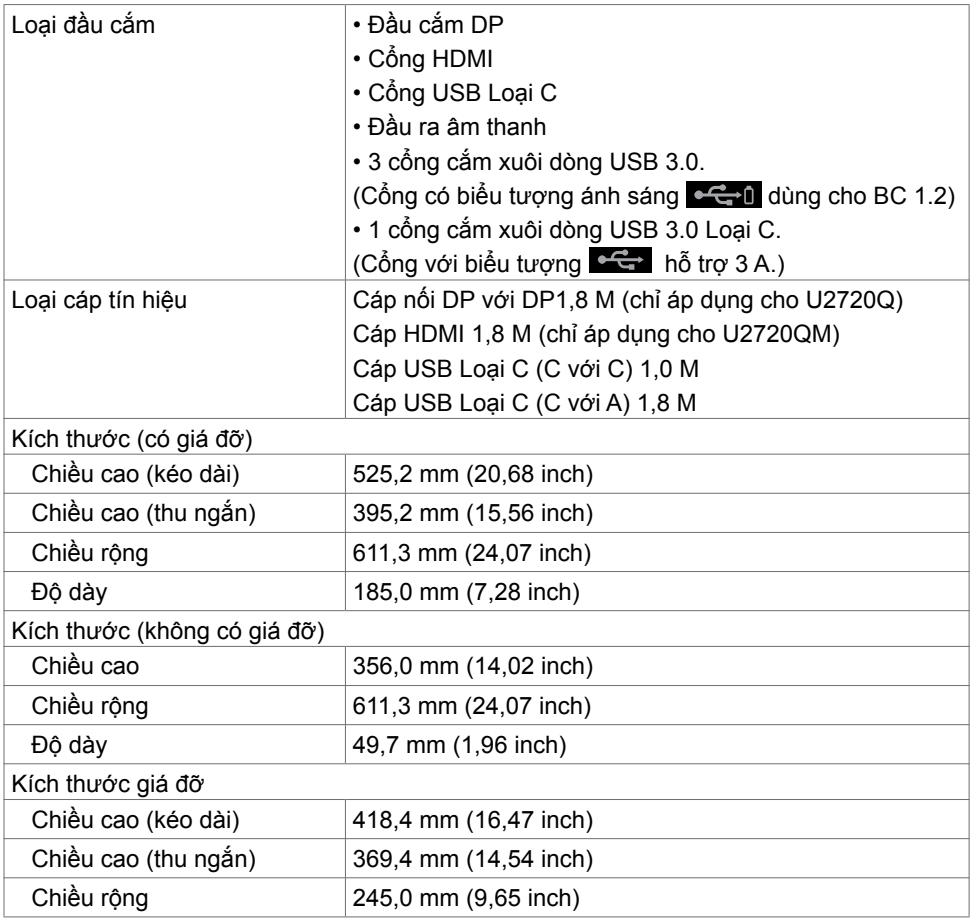

DELL

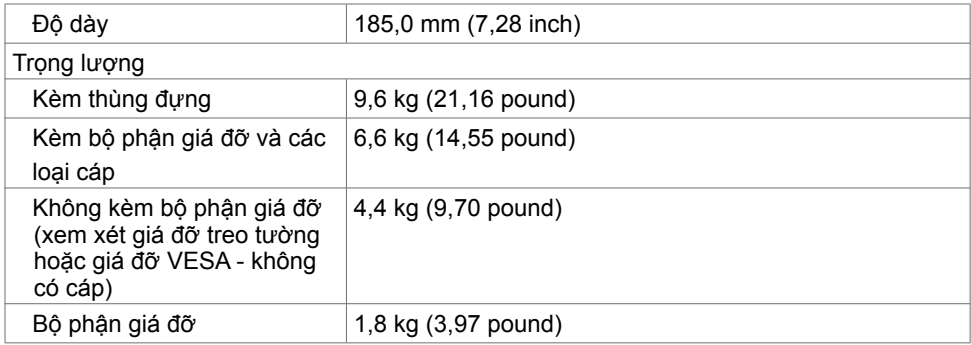

#### **Đặc tính môi trường**

Tiêu chuẩn phù hợp

- Màn hình được chứng nhận ENERGY STAR.
- EPEAT đã được đăng ký tại nơi áp dụng. Đăng ký EPEAT sẽ khác nhau theo từng quốc gia. Truy cập www.epeat.net để biết tình trạng đăng ký theo từng quốc gia.
- Màn hình được chứng nhận TCO.
- Tuân thủ RoHS.
- Màn hình không dùng BFR/PVC (ngoại trừ cáp dùng ngoài).
- Đáp ứng yêu cầu điện rò NFPA 99.
- Thủy tinh không chứa asen và màn hình không chứa thủy ngân.

Nhiệt độ

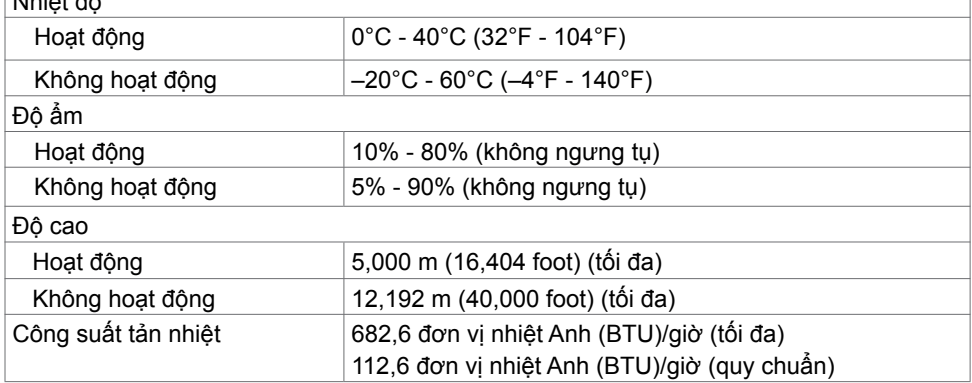

<span id="page-13-0"></span>*DELL* 

## **Chế độ quản lý nguồn**

Nếu bạn đã cài đặt card video hay phần mềm tương thích chuẩn DPM của VESA vào PC, màn hình có thể tự động giảm mức tiêu thụ điện khi không sử dụng. Chức năng này gọi là Chế Độ Tiết Kiệm Điện\*. Nếu máy tính phát hiện đầu vào từ bàn phím, chuột hoặc các thiết bị đầu vào khác, màn hình sẽ tự hoạt động trở lại. Bảng sau đây cho biết mức tiêu thụ điện và cách truyền tín hiệu của tính năng tiết kiệm điện tự động này.

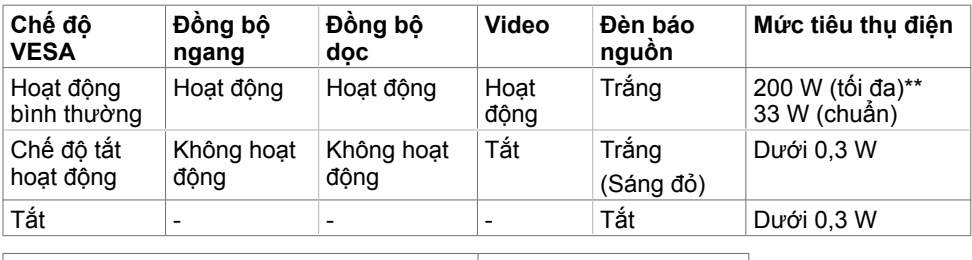

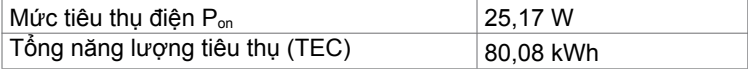

OSD chỉ hoạt động trong chế độ vận hành bình thường. Nếu bạn ấn bất kỳ nút nào trong chế độ tắt hoạt động, thì tin nhắn dưới đây sẽ hiển thị:

#### **U2720Q U2720QM**

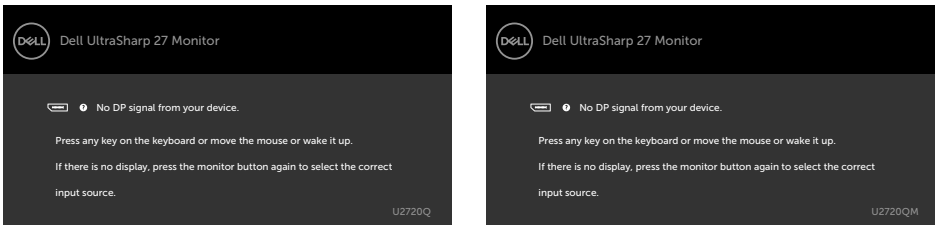

\*Chỉ có thể đạt mức tiêu thụ điện bằng 0 ở chế độ OFF (TẮT) khi rút adapter nguồn ra khỏi màn hình.

\*\*Mức tiêu thụ năng lượng tối đa với độ sáng tối đa và USB hoạt động.

 Tài liệu này chỉ cung cấp thông tin và phản ánh hiệu suất hoạt động ở phòng thí nghiệm. Sản phẩm có thể hoạt động khác nhau, tùy thuộc vào phần mềm, các linh kiện và thiết bị ngoại vi mà quý khách đã đặt mua và chúng tôi không có trách nhiệm phải cập nhật thông tin này. Do đó, quý khách không nên dựa vào thông tin này để đưa ra các quyết định về độ dung sai điện hoặc bằng cách khác. Không có bảo đảm về độ chính xác hoặc sự hoàn chỉnh của sản phẩm được nêu rõ hay ngụ ý.

Kích hoạt máy tính và màn hình để truy cập menu OSD.

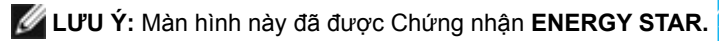

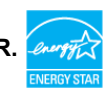

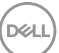

Sản phẩm này đủ điều kiện ENERGY STAR trong thiết đặt gốc. Bạn có thể khôi phục thiết đặt này qua chức năng "Đặt lại thiết đặt gốc" trong menu OSD. Việc thay đổi thiết đặt gốc hoặc bật các tính năng khác có thể tăng mức tiêu thụ năng lượng, vượt quá giới hạn ENERGY STAR đã định.

#### **LƯU Ý:**

P<sub>on</sub>: Mức tiêu thụ điện của chế độ bật như quy định trong phiên bản Energy Star 8.0. **TEC:** Tổng mức tiêu thụ năng lượng bằng kWh như quy định trong phiên bản Energy Star 8.0.

#### **Cách gán chấu cắm**

#### **Đầu cắm DP**

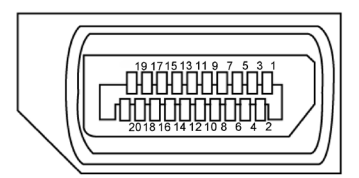

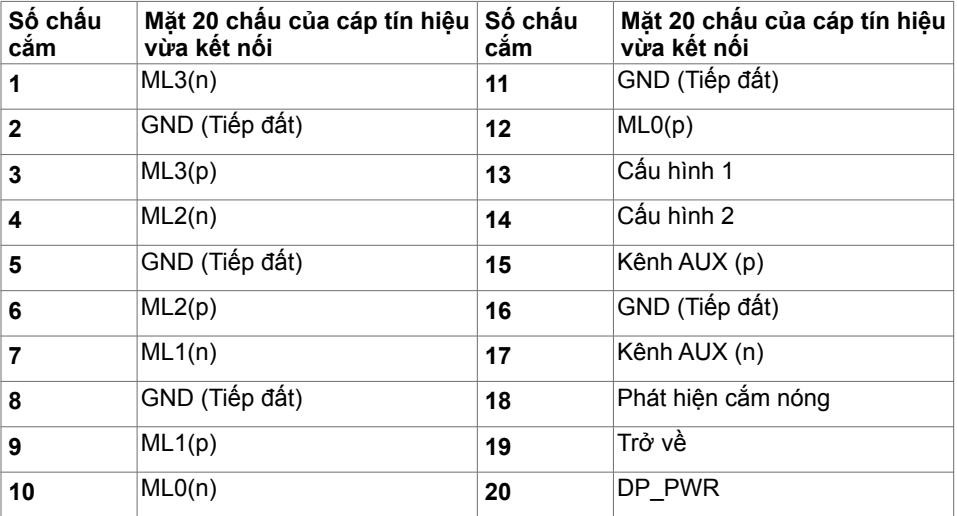

DELL

#### **Đầu cắm HDMI**

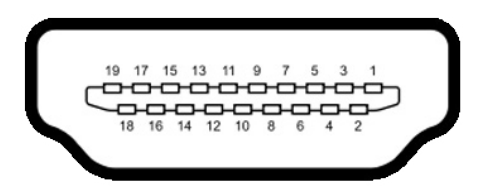

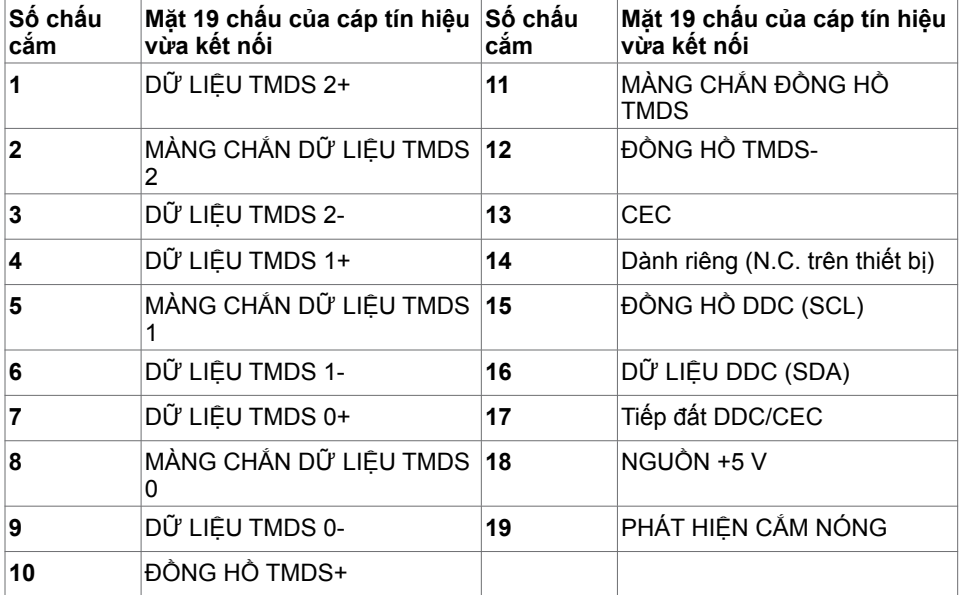

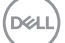

#### **Đầu cắm USB Loại C**

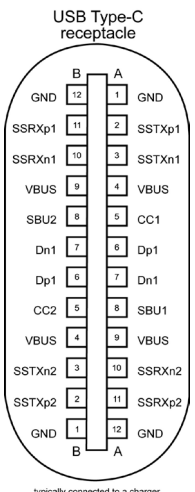

typically connected to a charger<br>through a Type-C cable

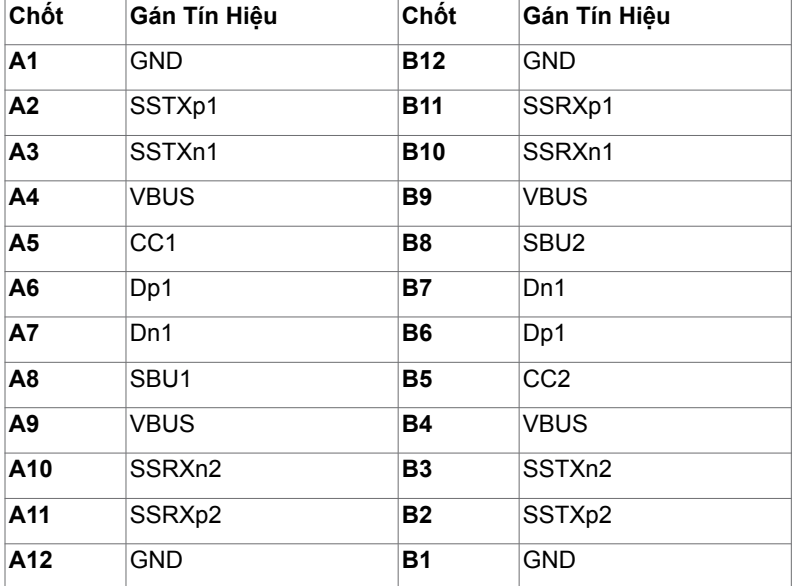

## (dell

#### **Buýt nối tiếp đa năng (USB)**

Phần này cung cấp cho bạn thông tin về các cổng USB có sẵn trên màn hình.

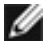

LƯU Ý: Lên tới 2 A tại cổng kết nối với thiết bị cá nhân của USB (cổng có dấu **· C**-0 ở biểu tượng pin) với các thiết bị sạc pin tuân thủ Rev. 1.2; lên tới 0,9 A trên các cổng ra khác của USB. Khả năng lên tới 3 A trên cổng USB Loại C kết nối với thiết bị (cổng có biểu tượng ) với các thiết bị tương thích 3 A.

**•** 4 cổng xuôi dòng - 2 màn hình ở bên trái, 2 ở mặt dưới

Cổng sạc pin - cổng có biểu tượng pin **cách hỗ trợ khả năng sạc pin nhanh** nếu thiết bị tương thích chuẩn BC 1.2.

Cổng USB Loại C kết nối với thiết bị có biểu tượng  $\bullet \leftrightarrow$  hỗ trợ khả năng sạc hiện tại nhanh nếu thiết bị tương thích với 3 A.

LƯU Ý: Các cổng USB của màn hình chỉ hoạt động khi màn hình được bật hoặc đang ở chế độ tiết kiệm điện năng. Ở chế độ tiết kiệm điện năng, nếu cáp USB (Loại C tới Loại C) được cắm, các cổng USB có thể hoạt động bình thường. Ngược lại, theo cài đặt OSD của USB, nếu cài đặt ở chế độ "Đang chờ", thì USB hoạt động bình thường, nếu không thì USB đã bị vô hiệu hoá. Nếu bạn tắt màn hình rồi bật màn hình lên, các thiết bị ngoại vi có thể mất vài giây để khôi phục chức năng bình thường.

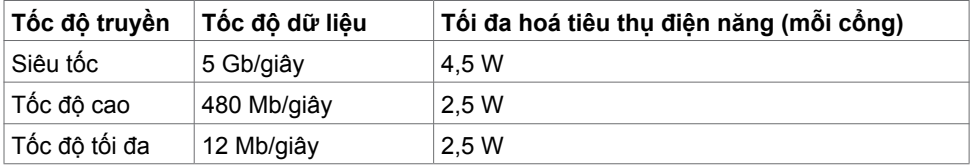

#### **Cổng xuôi dòng USB**

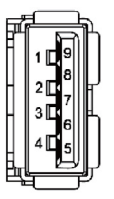

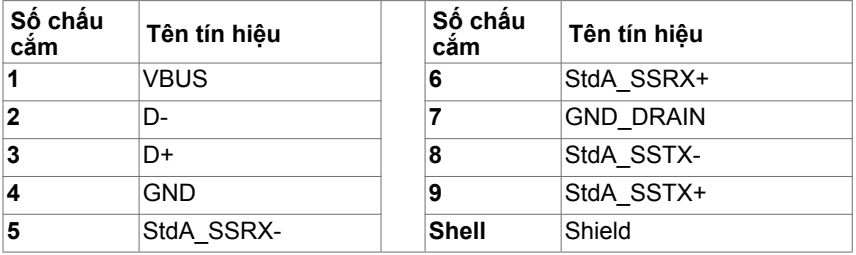

**D**&LI

# <span id="page-19-0"></span>**Cắm Vào Là Chạy**

Bạn có thể lắp đặt màn hình ở bất kỳ hệ thống nào tương thích chuẩn Plug-and-Play (Cắm Vào Là Chạy). Màn hình sẽ tự động cung cấp cho hệ thống máy tính Dữ Liệu Nhận Dạng Màn Hình Mở Rộng (EDID) liên quan qua các giao thức Kênh Hiển Thị Dữ Liệu (DDC) để máy tính có thể tự định cấu hình và tối ưu hóa các cài đặt màn hình. Phần lớn các cài đặt màn hình đều là tự động; bạn có thể chọn các cài đặt khác nếu muốn. Để biết thêm thông tin về cách đổi cài đặt màn hình, xem [Sử dụng màn hình](#page-30-1).

## **Chính sách chất lượng và điểm ảnh màn hình LCD**

Trong quá trình sản xuất màn hình LCD, không hiếm khi gặp tình trạng một hoặc nhiều điểm ảnh trở nên cố định ở một trạng thái không thay đổi vốn rất khó nhận biết và không ảnh hưởng đến chất lượng hiển thị hoặc khả năng sử dụng màn hình. Để biết thêm thông tin về Chính Sách Điểm Ảnh Màn Hình LCD, vào trang Hỗ trợ của Dell tại: [www.dell.com/support/monitors.](http://www.dell.com/support/monitors)

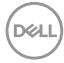

# <span id="page-20-0"></span>**Lắp đặt màn hình**

# **Lắp giá đỡ**

LƯU Ý: Giá đỡ và đế giữ được tháo ra khi vận chuyển màn hình từ nhà máy.

**LƯU Ý:** Quy trình dưới đây áp dụng cho giá đỡ mặc định. Nếu bạn đã mua bất kỳ giá đỡ nào khác, hãy tham khảo tài liệu kèm theo giá đỡ đó để biết cách lắp đặt.

Để lắp giá đỡ màn hình:

- **1** Chỉnh các khối nhô ra khỏi đế giá đỡ thẳng với khe nối trên giá đỡ.
- **2** Cho các khối của đế giá đỡ vào khe giá đỡ hoàn toàn.
- **3** Nâng cán vít lên và xoay vít theo chiều kim đồng hồ.
- 4 Sau khi siết chặt vít hoàn toàn, gấp phẳng phần cán vít vào trong chỗ thụt vào.

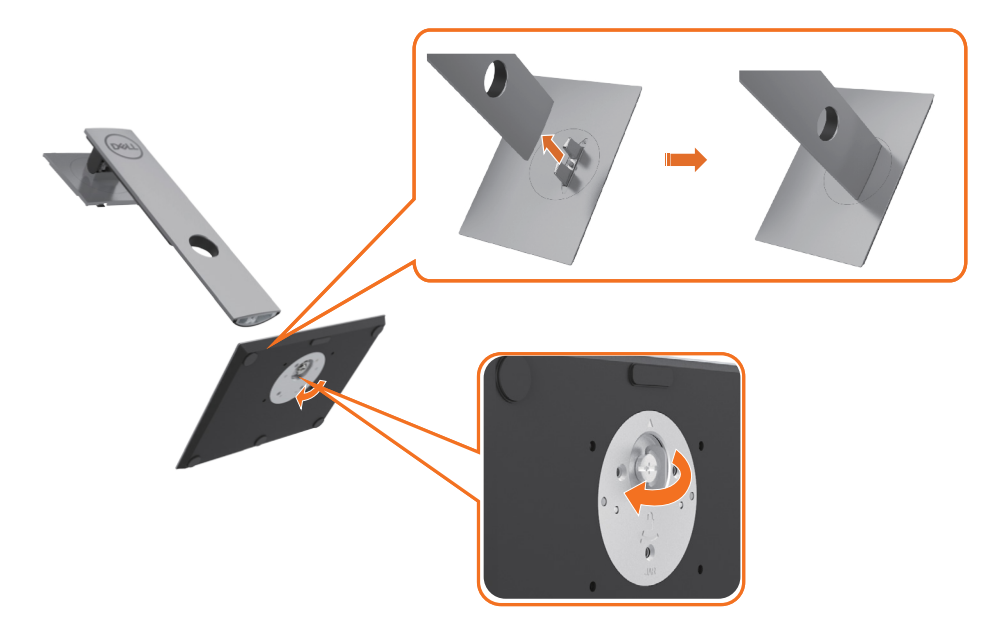

DELI

**5** Nâng nắp đậy, như chỉ dẫn, để mở khu vực VESA cho các bộ phận đã lắp ráp của giá đỡ.

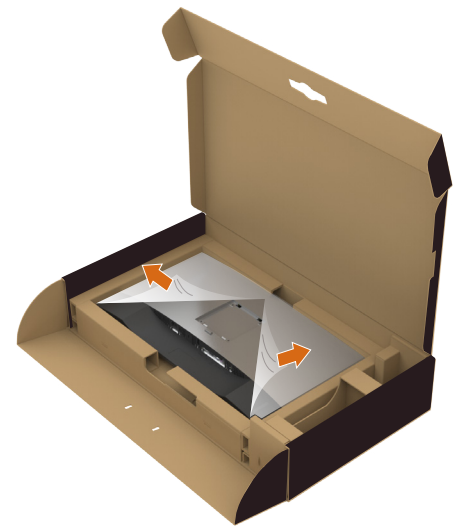

- **6** Gắn các bộ phận đã lắp ráp của giá đỡ vào màn hình.
- **a**. Lắp hai thanh trên phần trên của giá đỡ vào khe lõm đằng sau màn hình.
	- **b**. Ép giá đỡ xuống cho đến nó khi lọt vào đúng chỗ.

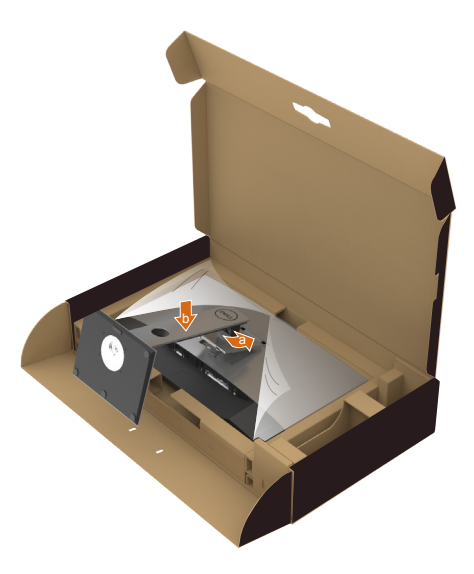

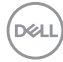

- **7** Đặt màn hình thẳng đứng.
	- Giữ màn hình đứng một cách chắc chắn bằng cả hai tay.
	- Nâng màn hình cẩn thận để không bị trượt hoặc rơi.

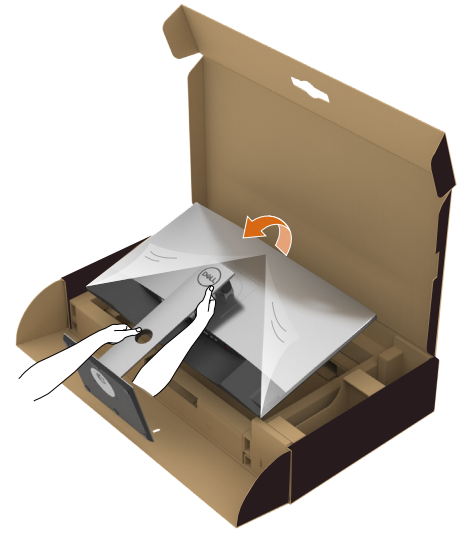

**LƯU Ý:** Nâng màn hình cẩn thận để không bị trượt hoặc rơi.

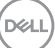

## <span id="page-23-0"></span>**Sử dụng chức năng Nghiêng, Xoay và Kéo dài thẳng**

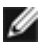

LƯU Ý: Tùy chọn này chỉ áp dụng cho màn hình có kèm giá đỡ. Nếu bạn đã mua bất kỳ giá đỡ nào khác, hãy tham khảo sổ hướng dẫn lắp đặt giá đỡ tương ứng để biết hướng dẫn lắp đặt.

#### **Nghiêng, Xoay, Kéo dài thẳng**

Khi lắp giá đỡ vào màn hình, bạn có thể đặt màn hình nghiêng ở góc xem thuận lợi nhất.

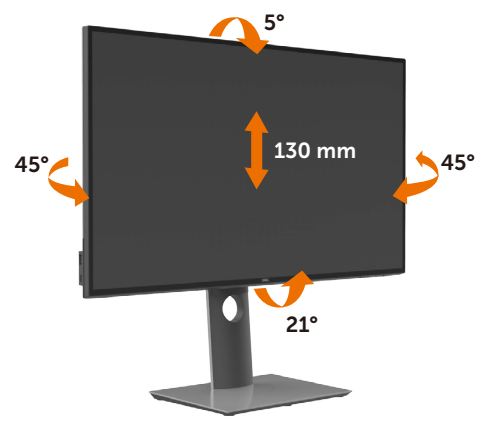

LƯU Ý: Giá đỡ được tháo ra khi vận chuyển màn hình từ nhà máy.

#### **Xoay màn hình**

Trước khi bạn xoay màn hình, màn hình phải được kéo dài hoàn toàn theo hướng thẳng và đặt nghiêng lên hoàn toàn để tránh chạm mép dưới màn hình.

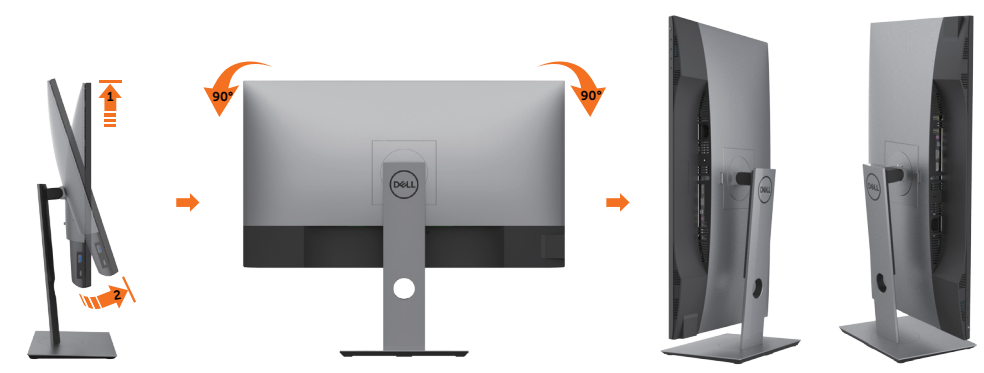

 **LƯU Ý:** Để sử dụng chức năng Display Rotation (Xoay màn hình) (Xem Ngang so với Dọc) với máy tính Dell, bạn cần có driver đồ họa đã cập nhật vốn không kèm theo

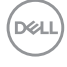

<span id="page-24-0"></span>màn hình này. Để tải về driver đồ họa, truy cập www.dell.com/support và xem mục Download (Tải về) dành cho Driver video để có các cập nhật drvier mới nhất.

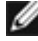

L**ƯU Ý:** Khi ở Portrait View Mode (Chế đô xem dọc), bạn có thể gặp phải tình trạng giảm hiệu suất trong các ứng dụng dùng nhiều đồ họa (như chơi game 3D và vân vân).

## **Điều chỉnh Cài đặt Màn hình Xoay cho Hệ thống của bạn**

Sau khi xoay màn hình, bạn cần hoàn tất quy trình dưới đây để điều chỉnh Cài đặt Màn hình Xoay cho Hệ thống.

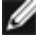

LƯU Ý: Nếu đang sử dụng màn hình với máy tính không phải của Dell, bạn cần truy cập trang web driver đồ họa hoặc trang web nhà sản xuất máy tính để biết thông tin về cách xoay 'các nội dung' trên màn hình.

#### **Để điều chỉnh Cài đặt Màn hình Xoay:**

- **1** Nhấp phải lên màn hình nền và nhấp Properties (Thuộc tính).
- **2** Chọn thẻ Settings (Cài đặt) và nhấp Advanced (Nâng cao).
- **3** Nếu bạn có card đồ họa AMD, chọn thẻ Rotation (Xoay) và cài hướng xoay mong muốn.
- **4** Nếu bạn có card đồ họa nVidia, nhấp thẻ nVidia, chọn NVRotate ở cột tay trái và sau đó chọn hướng xoay mong muốn.
- **5** Nếu ban có card đồ họa Intel®, chọn thẻ Intel graphics (Đồ họa Intel), nhấp Graphic Properties (Thuộc tính đồ họa), chọn thẻ Rotation (Xoay) và sau đó cài hướng xoay mong muốn.

LƯU Ý: Nếu ban không nhìn thấy tùy chọn xoay hoặc nó đang hoạt động không thích hợp, hãy truy cập www.dell.com/support và tải về driver mới nhất cho card đồ họa của bạn.

DELL

# <span id="page-25-1"></span><span id="page-25-0"></span>**Kết nối màn hình**

#### **CẢNH BÁO: Trước khi bắt đầu bất cứ quy trình nào ở phần này, hãy tuân thủ [Hướng dẫn an toàn](#page-57-2).**

Để kết nối màn hình với máy vi tính:

- **1** Tắt máy tính.
- **2** Cắm cáp DP/HMDI/USB Loại C từ màn hình vào máy tính.
- **3** Bật màn hình.
- 

4 Chọn nguồn đầu vào thích hợp trong Menu OSD của màn hình trên máy tính.<br>**LƯU Ý:** Cài đăt mặc định của **U2720Q/U2720QM** là DP 1.4. Card đồ hoa A DP 1.1 có **LƯU Ý:** Cài đặt mặc định của **U2720Q/U2720QM** là DP 1.4. Card đồ họa A DP 1.1 có thể không hiển thị bình thường. Vui lòng tham khảo "[Sự cố sản phẩm cụ thể – Không](#page-56-0)  [có ảnh khi sử dụng kết nối DP để kết nối với PC](#page-56-0)" để đổi cài đặt mặc định.

### **Kết nối cáp HDMI**

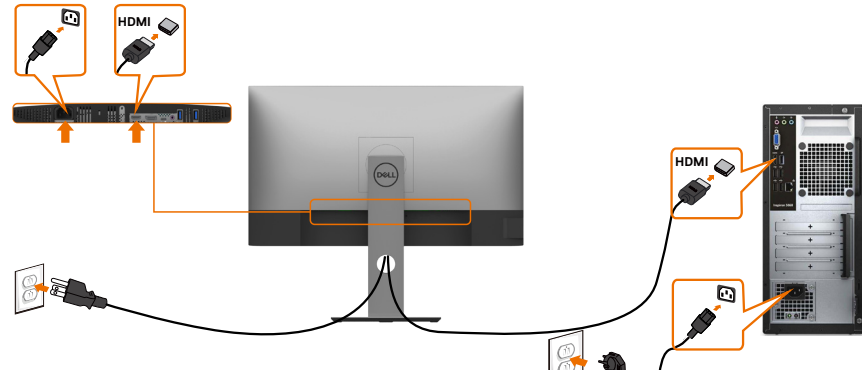

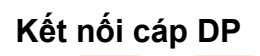

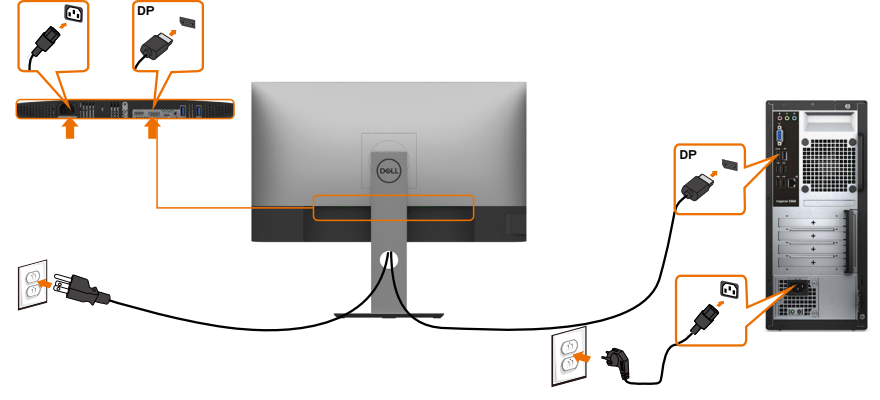

## **Đang kết nối cáp USB Loại C cable(C tới C)**

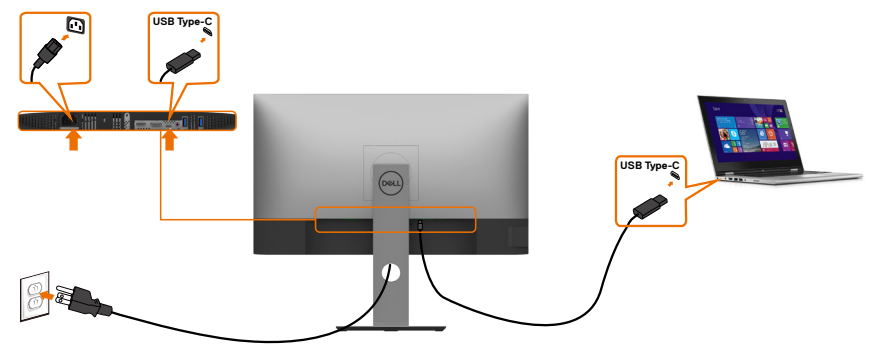

Cổng USB Loại C trên màn hình của bạn.

- Có thể được sử dụng như USB Loại C hoặc DisplayPort 1.4.
- Hỗ trợ tính năng Truyền tải Điện năng (PD) của USB với công suất lên tới 90 W.

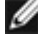

 **LƯU Ý:** Dù yêu cầu điện năng/tiêu thụ điện năng của laptop của bạn, hay thời gian sử dụng điện năng còn lại trong pin là bao nhiêu, màn hình Dell U2720Q/U2720QM được thiết kế để truyền tải điện năng lên tới 90 W tới laptop của bạn.

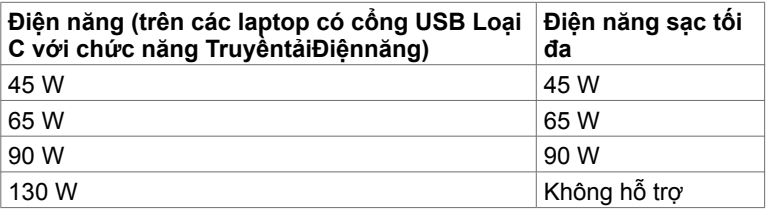

### **Đang kết nối cáp USB Loại C cable(C tới A)**

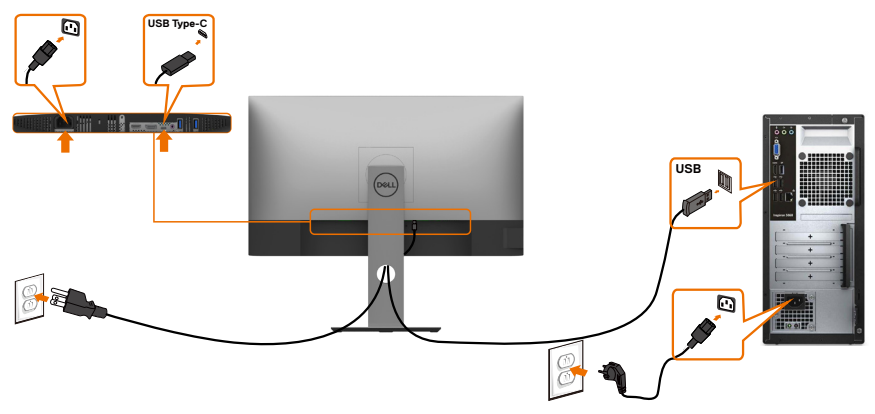

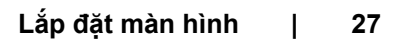

DELI

### **Yêu cầu cần có để xem hoặc phát lại nội dung HDR**

#### **Thông qua Ultra BluRay DVD hoặc trình giao tiếp Game**

Hãy đảm bảo rằng đầu DVD và trình giao tiếp Game của ban tương thích với HDR (ví dụ Panasonic DMP-UB900, Microsoft Xbox One S, và Sony PS4 Pro). Tải xuống và lắp đặt một trình điều khiển thẻ đồ hoạ cho các ứng dụng máy tính.

#### **Thông qua máy tính hỗ trợ nội dung HDR.**

Hãy đảm bảo rằng thẻ đồ hoạ được sử dụng tương thích với HDR (HDMI phiên bản 2.0a tương thích với HDR), đồng thời đảm bảo rằng trình điều khiển đồ hoạ HDR được lắp đặt. Ứng dụng người chơi tương thích với HDR phải được sử dụng, ví dụ Cyberlink PowerDVD 17, ứng dụng Microsoft Movies & TV.

Ví dụ: DELL XPS 8910 và Alienware Aurora R5 có đi kèm với các loại card đồ họa sau.

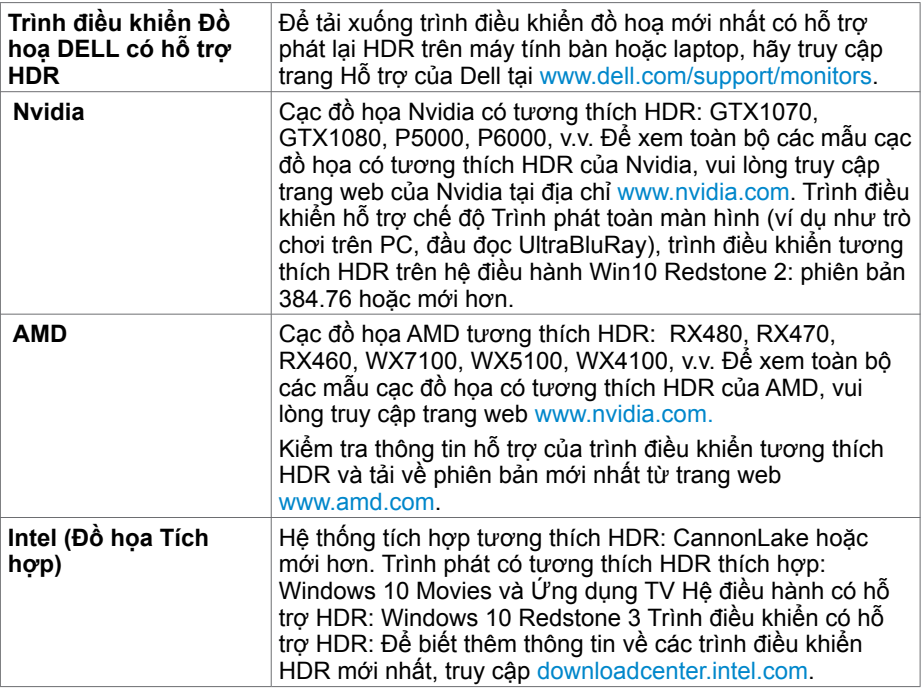

LƯU Ý: Trình phát nội dụng HDR thông qua hệ điều hành (ví dụ trình phát nội dung HDR trong một cửa sổ trong máy tính đặt bàn) đòi hỏi phiên bản hệ điều hành Win 10 Redstone 2 hoặc mới hơn có cài đặt ứng dụng trình phát thích hợp(ví dụ như PowerDVD17). Nội dung trình phát được bảo vệ sẽ đòi hỏi phần mềm và/hoặc phần cứng Quản lý quyền kỹ thuật số (DRM) thích hợp(như Microsoft Playready™). Vui lòng truy cập trang web của Microsoft để có được các thông tin hỗ trợ về HDR.

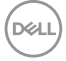

# <span id="page-28-0"></span>**Bố trí cáp**

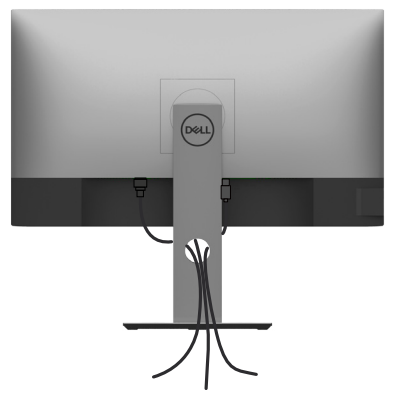

Sau khi kết nối tất cả các loại cáp cần thiết với màn hình và máy tính, (xem Kết nối màn [hình](#page-25-1) cho phụ kiện cáp), hãy sắp xếp tất cả loại cáp như trình bày ở trên.

## **Tháo giá đỡ màn hình**

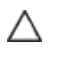

Ø

**CHÚ Ý: Để tránh màn hình LCD bị trầy xước khi tháo giá đỡ, đảm bảo đặt màn hình trên bề mặt mềm và sạch.**

**LƯU Ý:** Quy trình dưới đây áp dụng cho giá đỡ mặc định. Nếu bạn đã mua bất kỳ giá đỡ nào khác, hãy tham khảo tài liệu kèm theo giá đỡ đó để biết cách lắp đặt.

Để tháo giá đỡ:

- **1** Đặt màn hình lên miếng vải mềm hoặc nệm lót.
- **2** Ấn và giữ nút nhả giá đỡ.
- **3** Nhấc giá đỡ lên và rút khỏi màn hình.

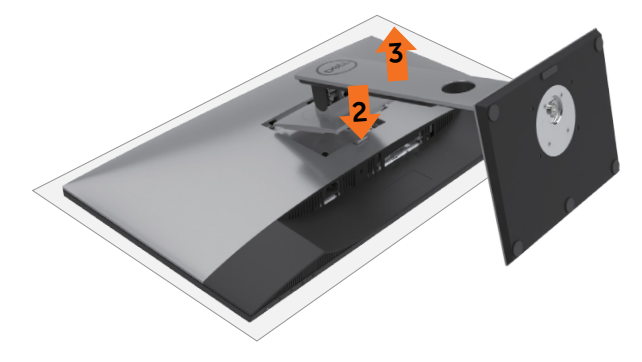

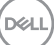

## <span id="page-29-0"></span>Giá treo tường (Tùy chon)

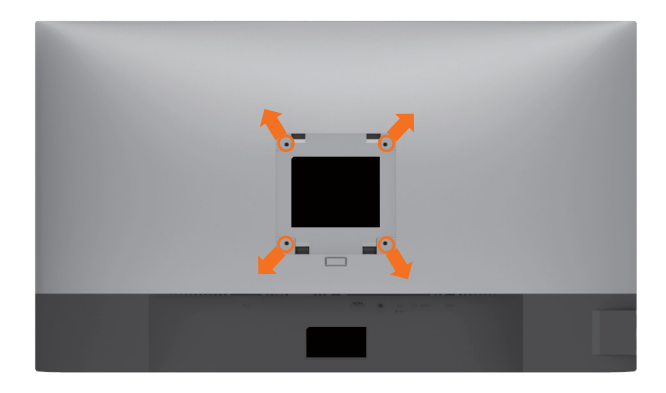

LƯU Ý: Sử dụng vít M4 x 10 mm để lắp màn hình vào bộ giá treo tường.

Tham khảo các hướng dẫn kèm theo bộ giá treo tường tương thích chuẩn VESA.

- **1** Đặt màn hình lên miếng vải mềm hoặc nệm lót trên mặt bàn vững chắc và bằng phẳng.
- **2** Tháo giá đỡ.
- **3** Dùng tua vít đầu chữ thập Phillips để tháo bốn vít siết chặt nắp nhựa.
- **4** Lắp giá treo từ bộ giá treo tường vào màn hình.
- **5** Gắn màn hình lên tường bằng cách thực hiện các hướng dẫn kèm theo bộ giá treo tường.
- LƯU Ý: Chỉ để sử dụng với giá gắn tường đạt tiêu chuẩn GS hoặc UL hoặc CSA với trọng lượng/khả năng chịu tải tối thiểu là 17,6 kg (38,80 lb).

**D**&LI

## **Bật màn hình**

<span id="page-30-1"></span><span id="page-30-0"></span>

Nhấn nút để bật màn hình.

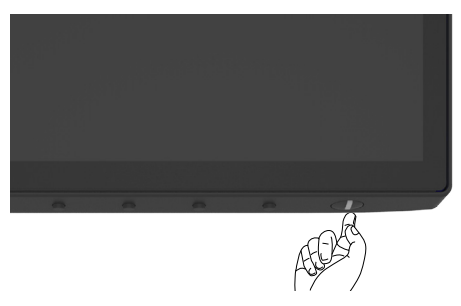

## **Sử dụng các nút điều khiển mặt trước**

Sử dụng các nút kiểm soát ở phía cuối màn hình để tuỳ chỉnh các đặc điểm của hình ảnh được hiển thị. Khi bạn sử dụng những nút này để tuỳ chỉnh kiểm soát, bảng OSD sẽ hiển thị các giá trị số của đặc điểm tương ứng với các thay đổi.

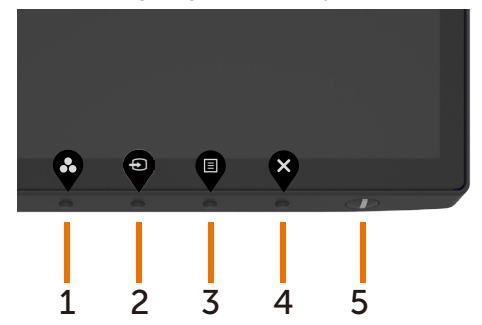

**D**ELL

Bảng sau mô tả các nút ở mặt trước:

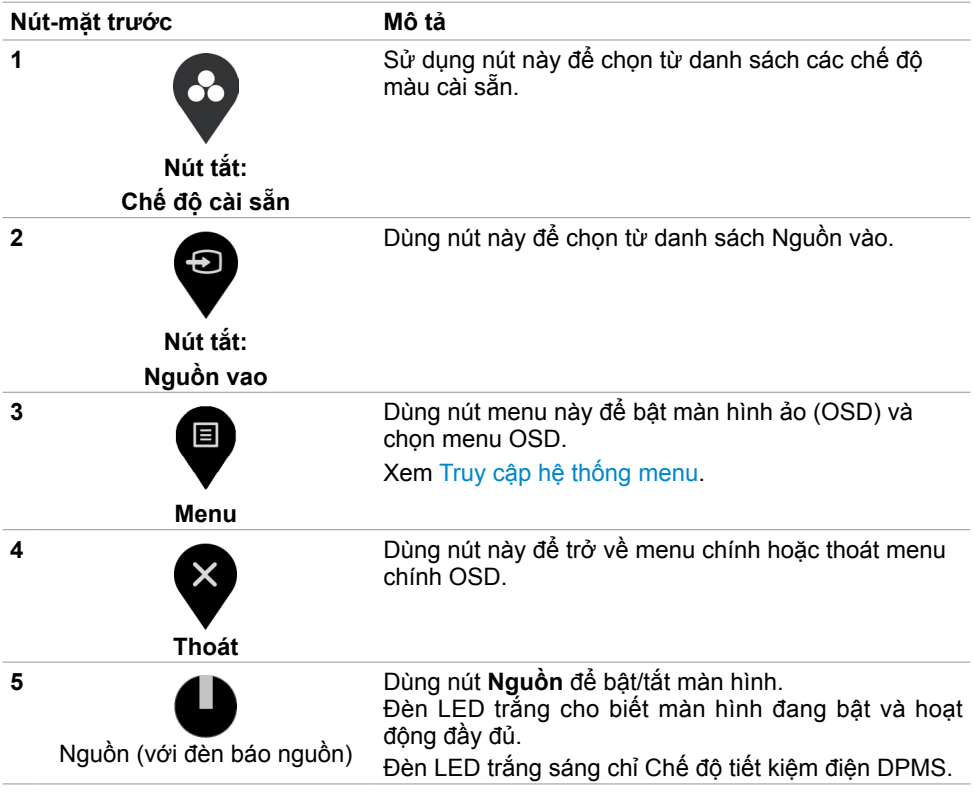

(dell

## <span id="page-32-0"></span>**Dùng chức năng khóa OSD**

Với nút điều khiển trên màn hình khóa lại, bạn có thể ngăn mọi người truy cập vào phần điều khiển. Điều này cũng giúp ngăn vô tình kích hoạt trên thiết lập nhiều màn hình cạnh nhau.

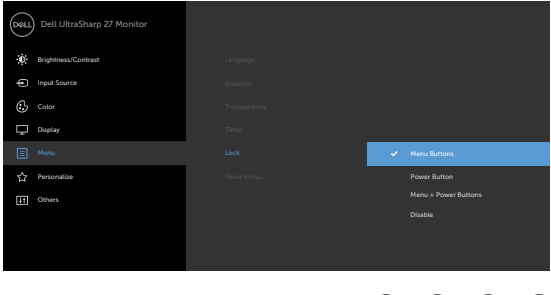

**1.** Tin nhắn dưới đây sẽ xuất hiện:

#### **U2720Q U2720QM**

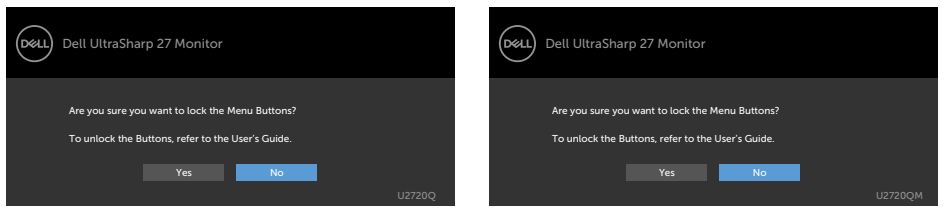

**2.** Chọn "Có" để khóa nút, bảng sau đây mô tả các biểu tượng điều khiển:

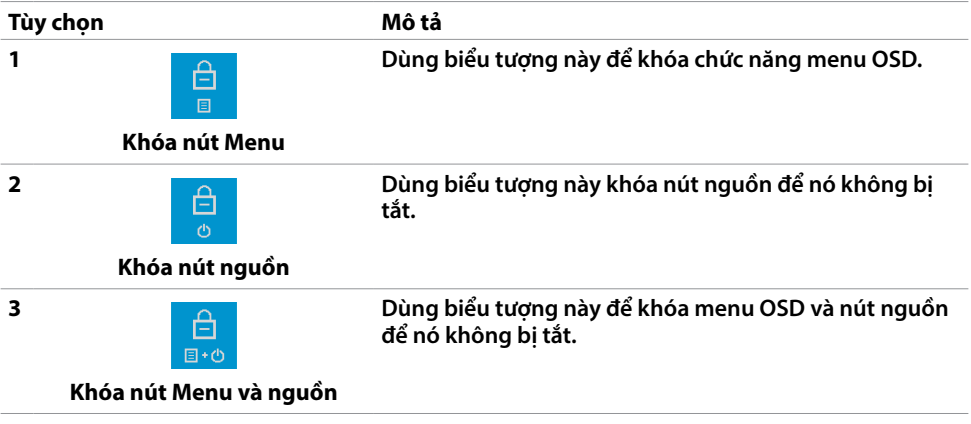

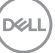

#### **Tùy chọn Mô tả**

**4**

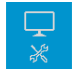

**Dùng nút này để chạy chẩn đoán dựng sẵn, xem Chẩn đoán Dựng sẵn.**

**Chẩn đoán Dựng sẵn**

 $\mathsf{x}$ **3. Giữ trong vòng 4 giây khi OSD đã được khóa, Chọn bảng sau đây minh họa các biểu tượng mở khóa:**

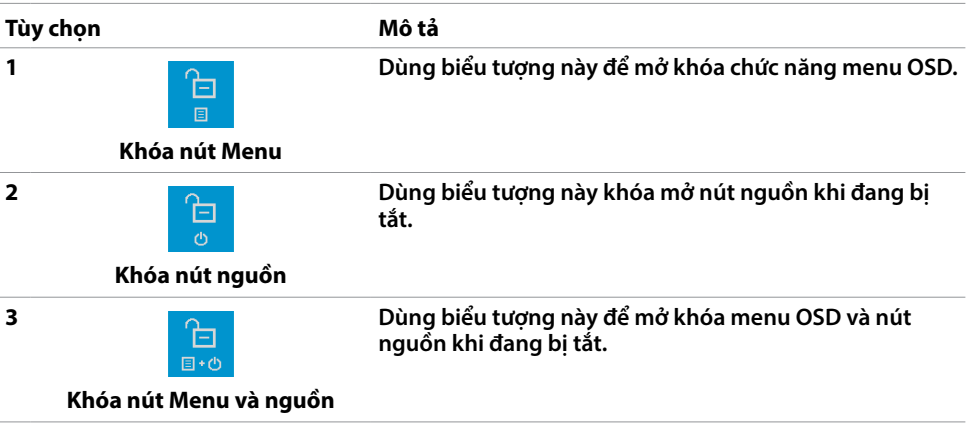

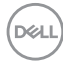

#### **Nút‑mặt trước**

Dùng các nút ở mặt trước màn hình để chỉnh cài đặt hình ảnh.

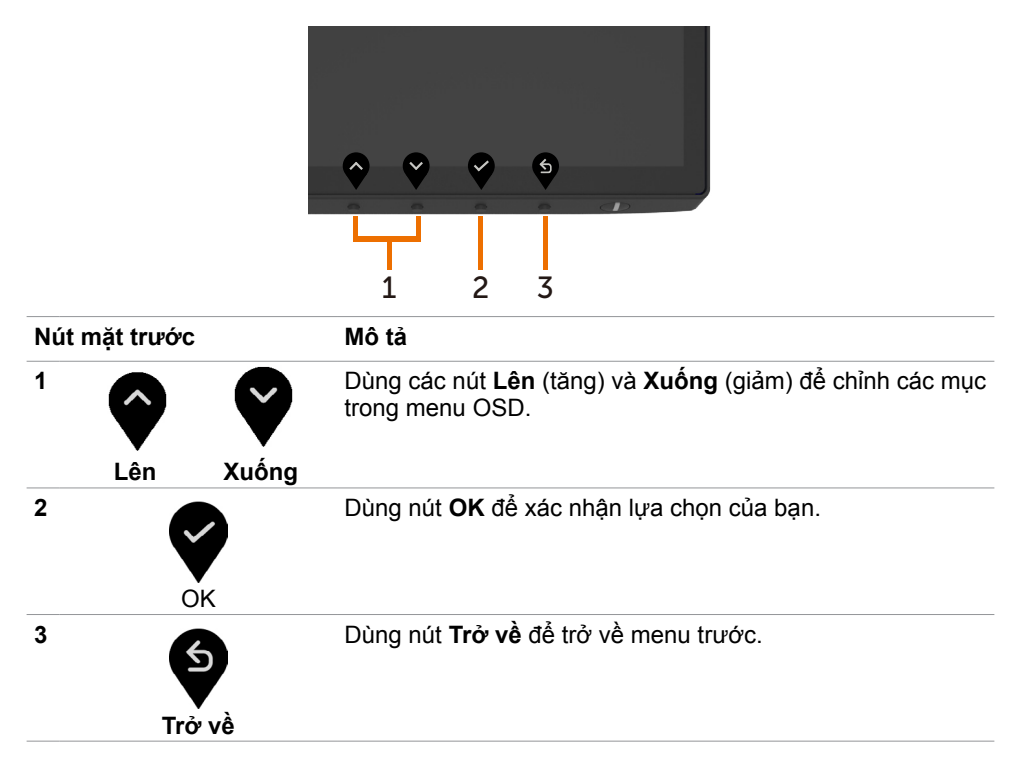

DELL

## <span id="page-35-2"></span><span id="page-35-0"></span>**Sử dụng menu màn hình ảo (OSD)**

### <span id="page-35-1"></span>**Truy cập hệ thống menu**

**LƯU Ý:** Mọi thay đổi mà bạn thực hiện qua menu OSD sẽ được lưu lại tự động nếu bạn chuyển sang menu OSD khác, thoát menu OSD hoặc đợi menu OSD biến mất.

**1** Nhấn nút để bật menu OSD và hiển thị menu chính.

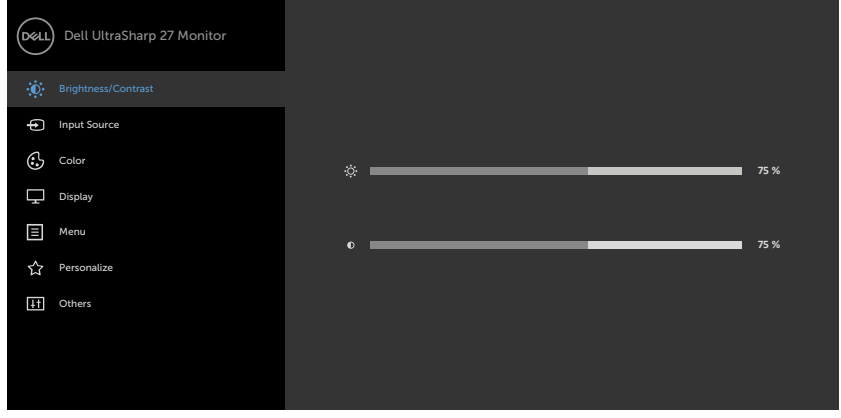

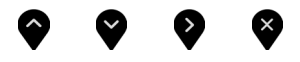

- **2** Nhấn nút ♥ và ♥ để chuyển giữa các tùy chọn. Khi bạn chuyển từ biểu tượng này sang biểu tượng khác, tên tùy chọn sẽ được bôi đậm.
- **3** Nhấn nút **v**hoặc vhoặc một lần để kích hoạt tùy chọn vừa bôi đậm.
- **4** Nhấn nút và V để chọn thông số mong muốn.
- **5** Nhấn  $\bullet$  để vào thanh trượt rồi sử dụng nút  $\bullet$  hoặc  $\bullet$  theo các chỉ báo trên menu để thực hiện thay đổi.
- **6** Chọn để trở về menu trước hoặc để chấp nhận và trở về menu trước.

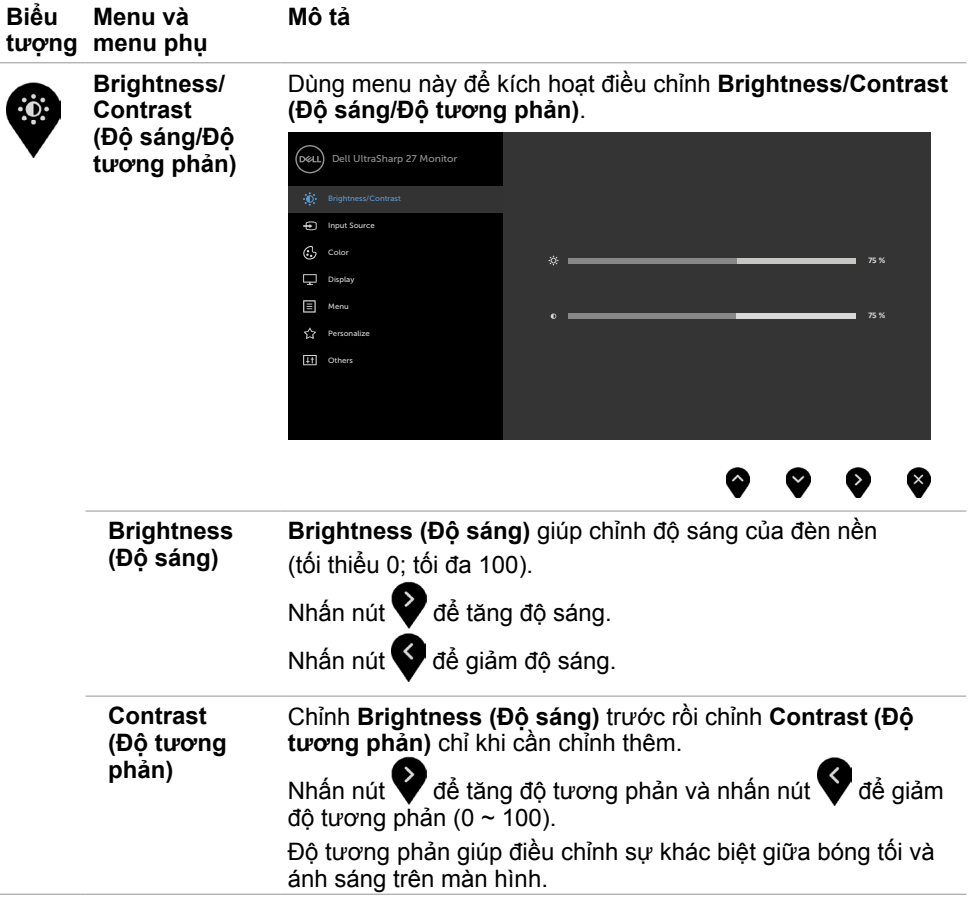

 $(\overline{DCL}$ 

<span id="page-37-0"></span>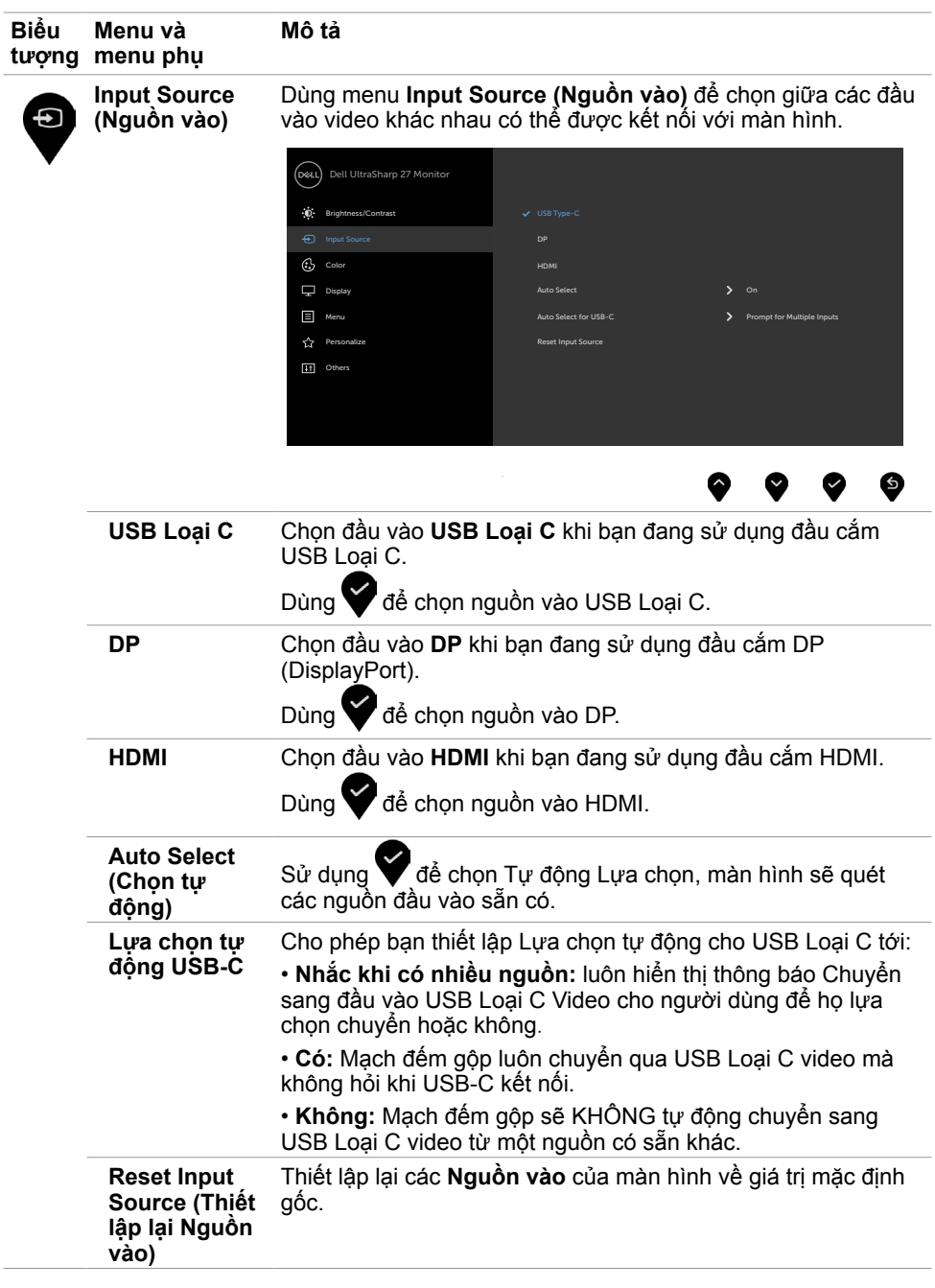

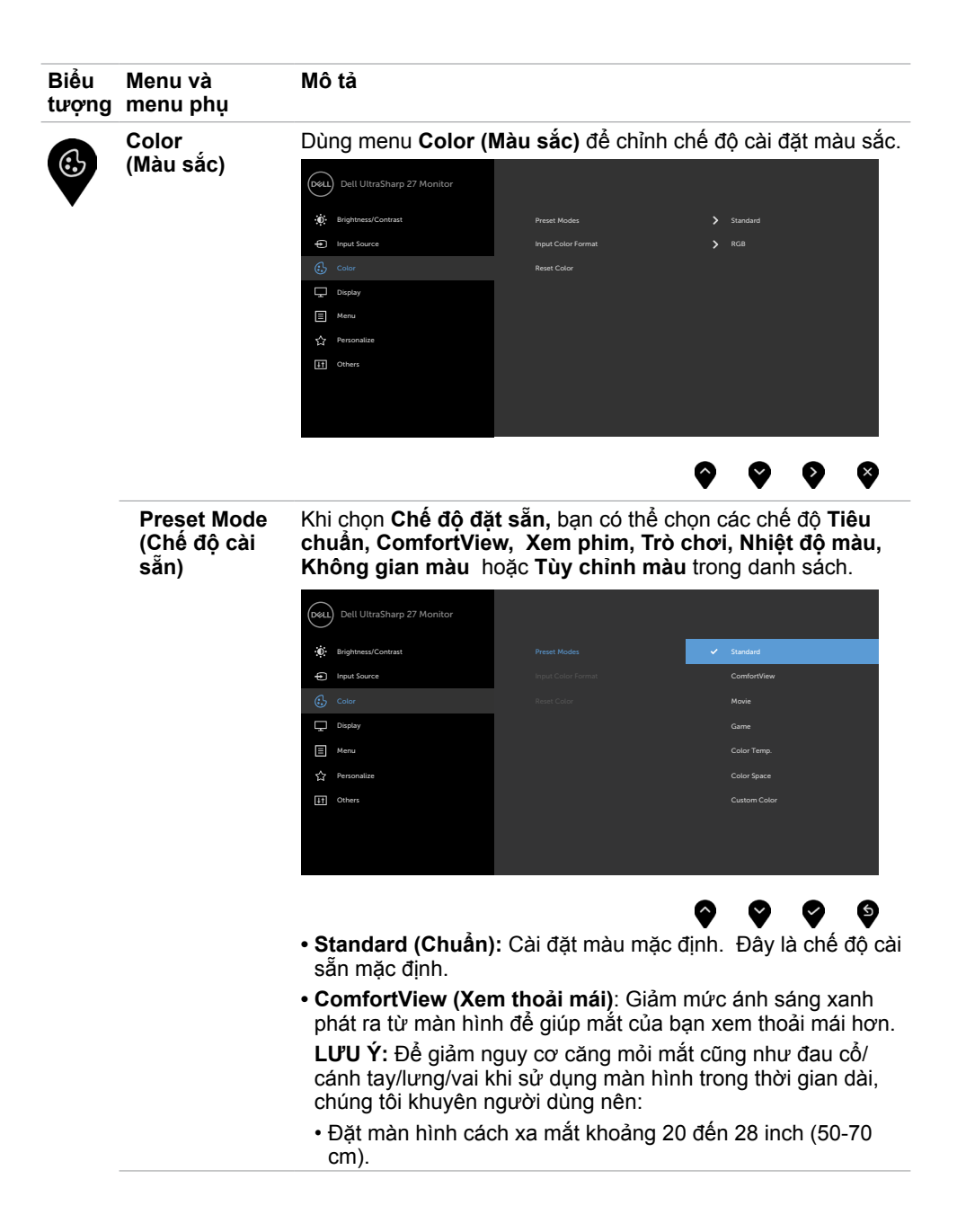

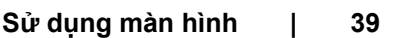

DELI

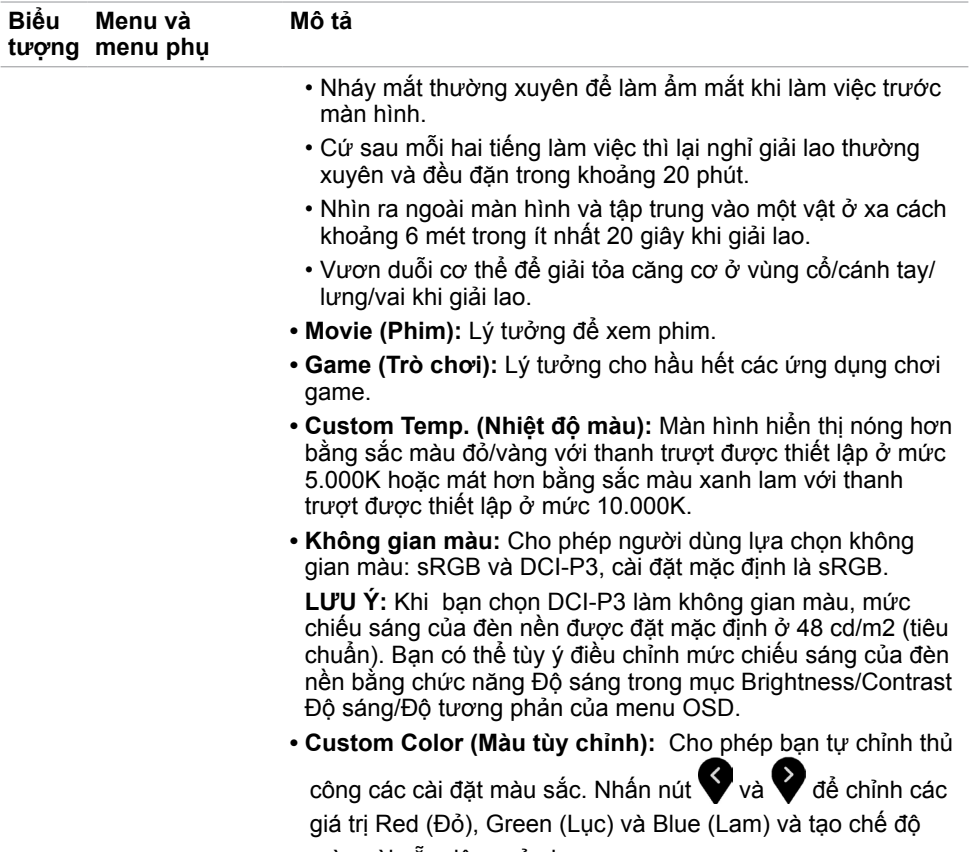

màu cài sẵn riêng của bạn.

 $(\overline{DCL}$ 

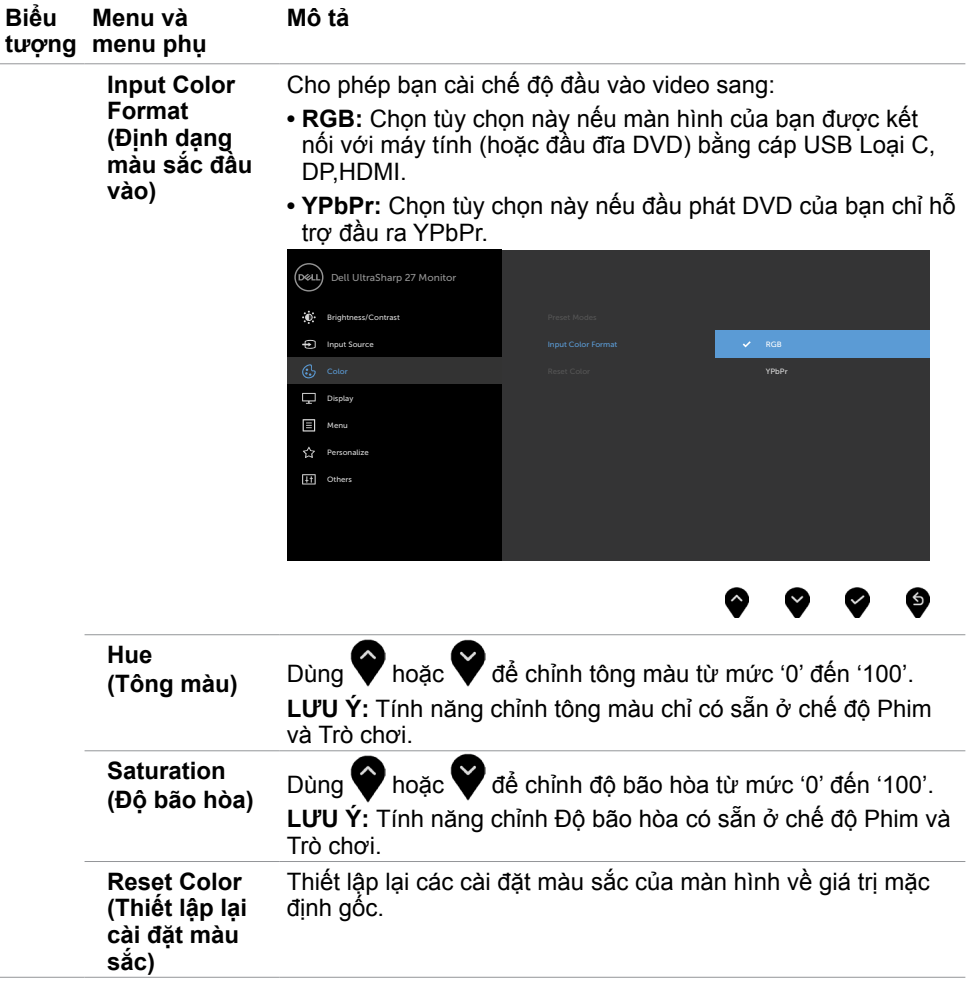

 $(\sim$ LL

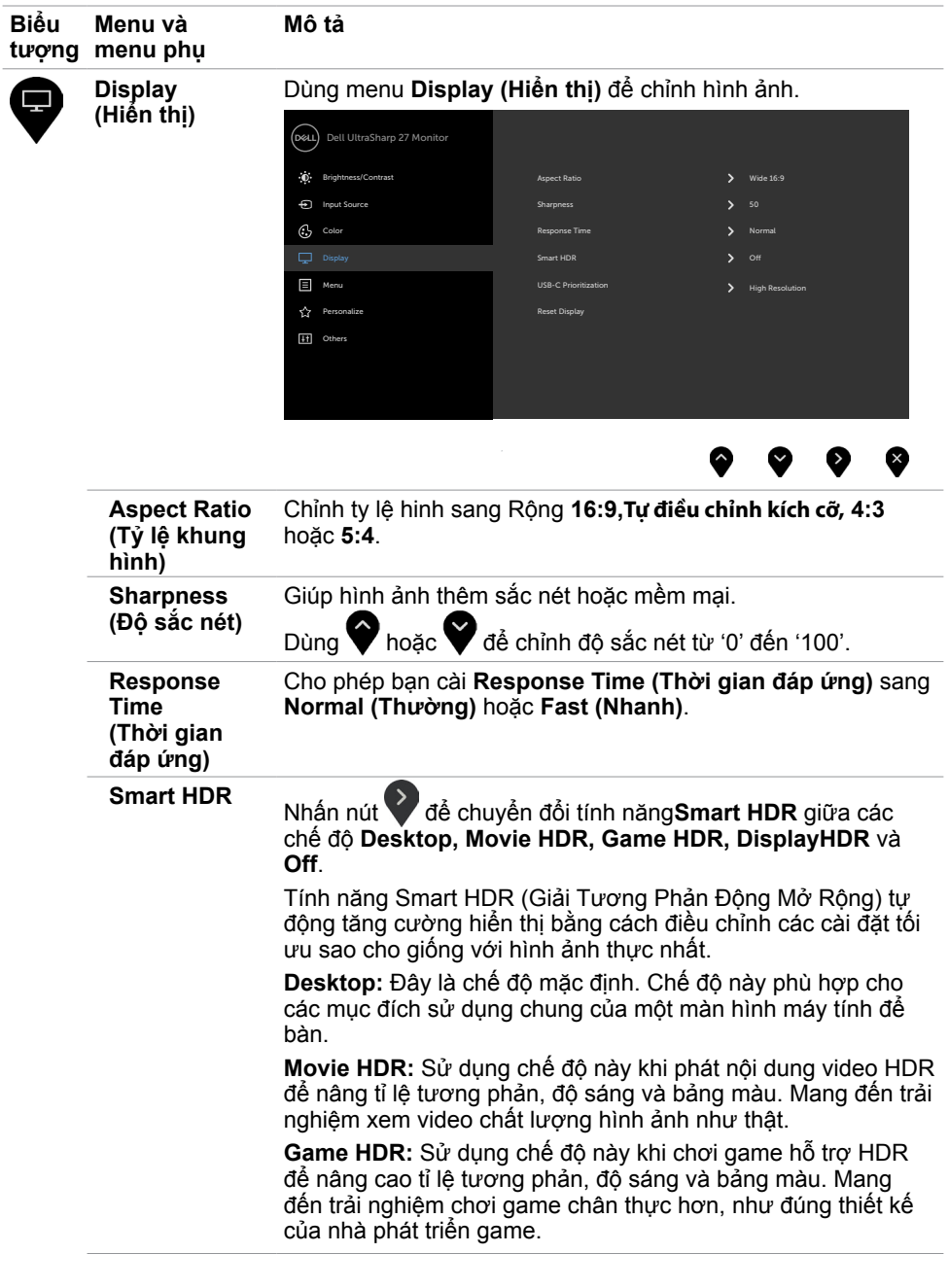

**42** | **Sử dụng màn hình**

 $\int$ DELL

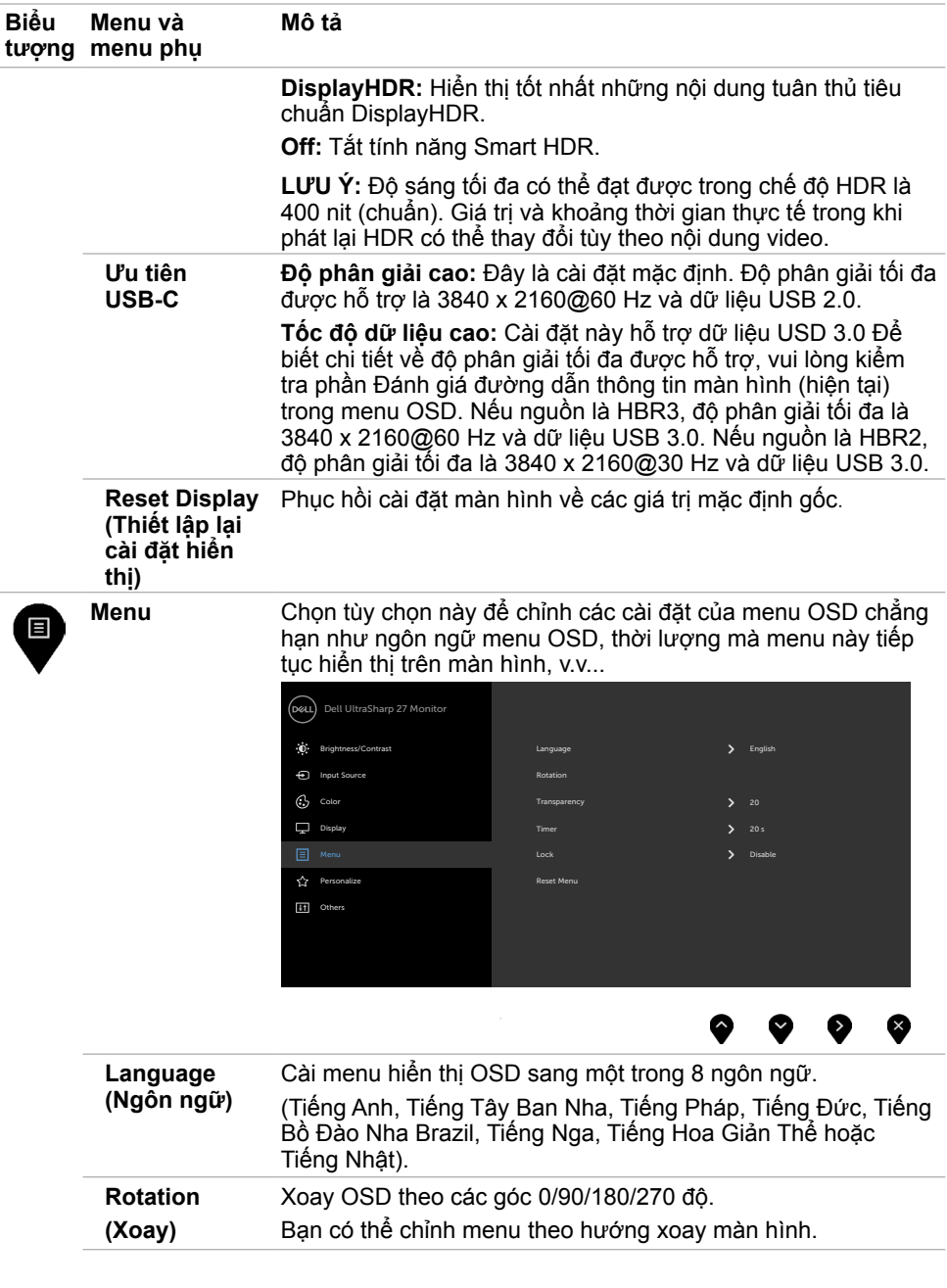

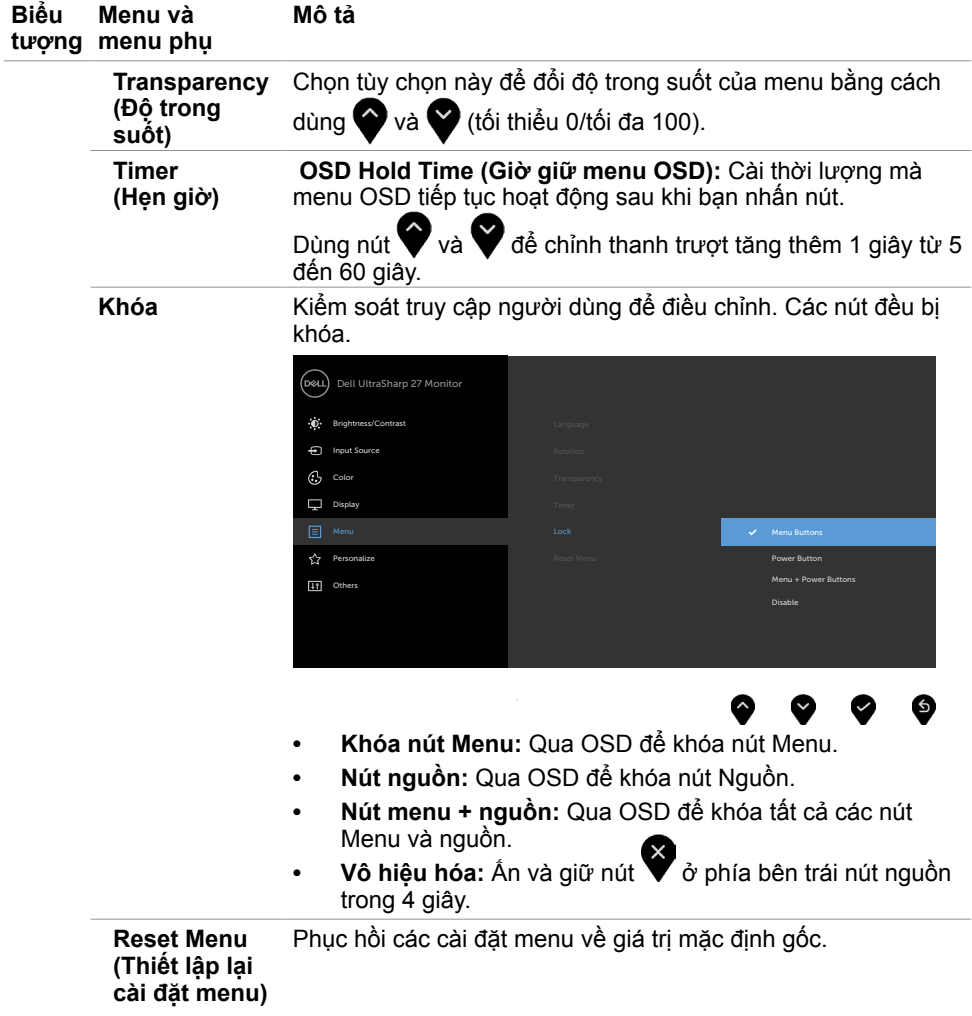

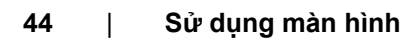

 $(PELL)$ 

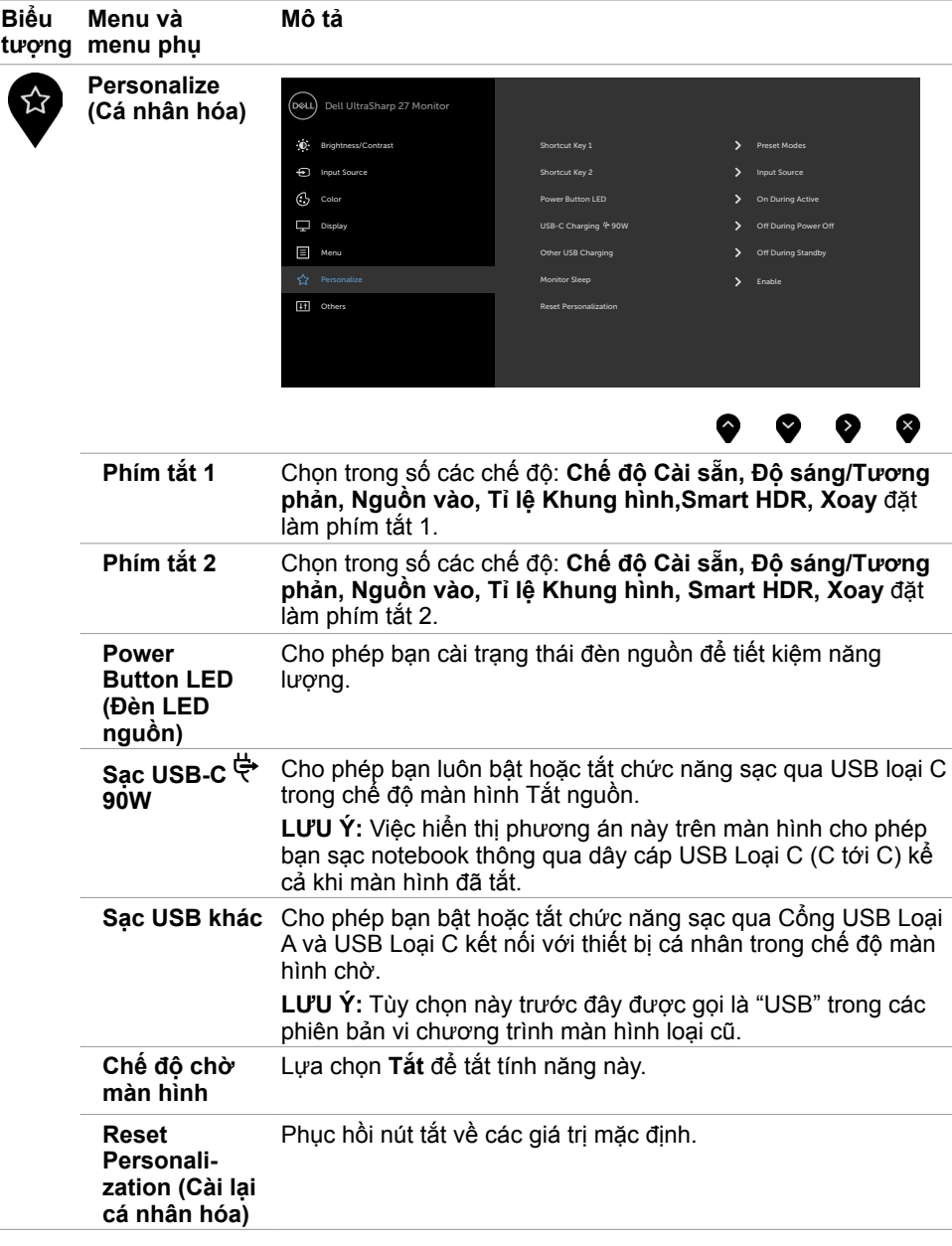

(dell

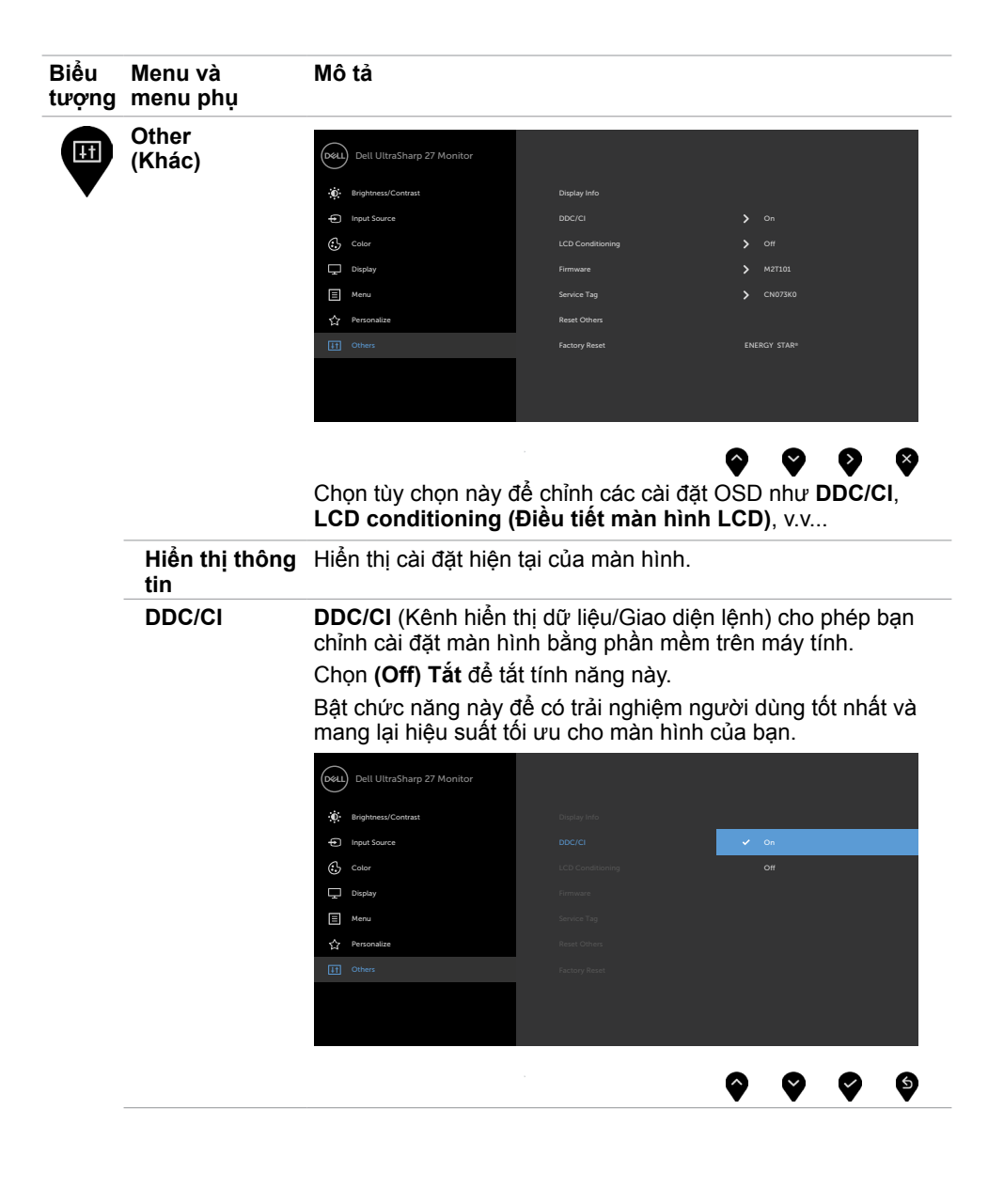

**46** | **Sử dụng màn hình**

DELL

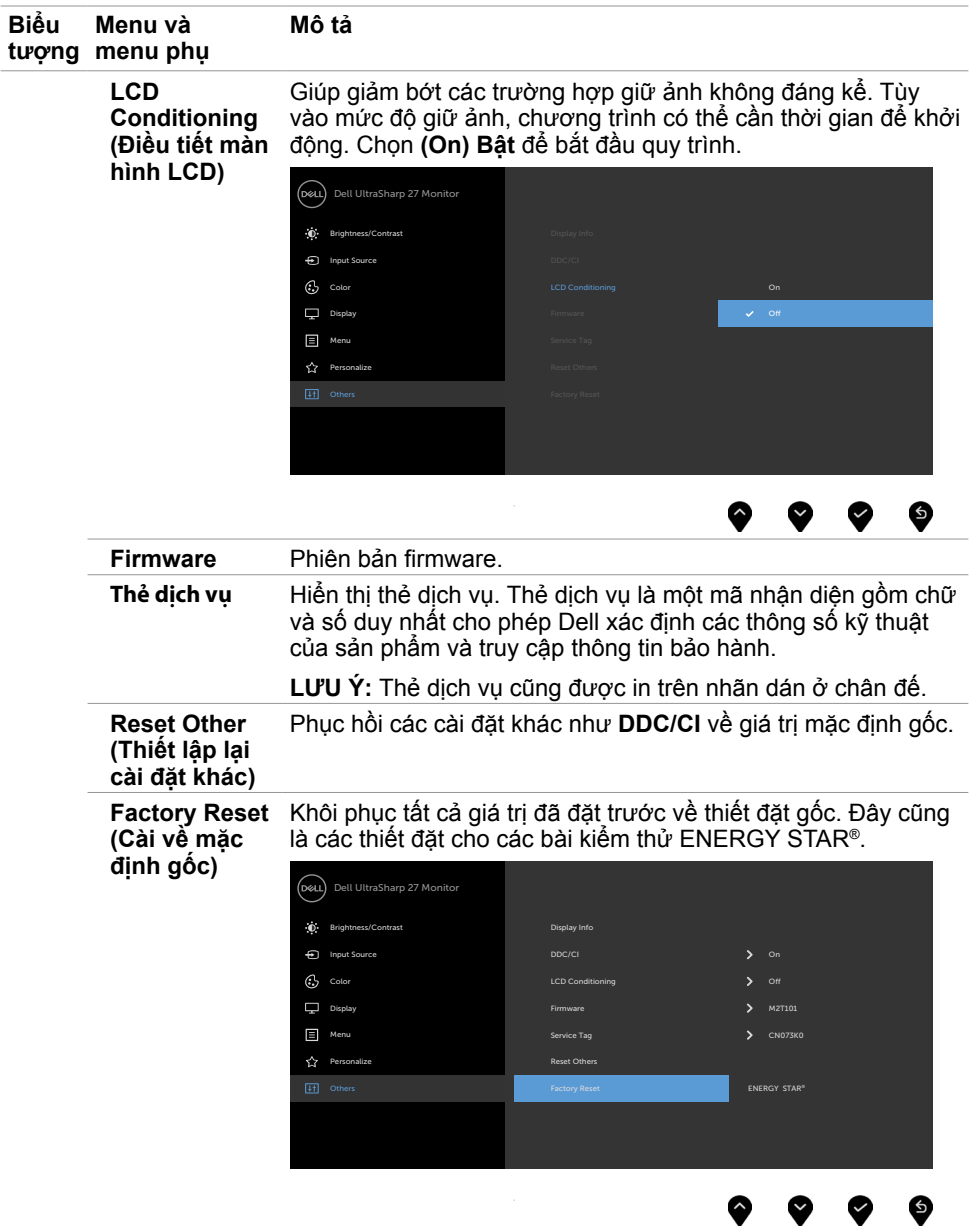

 $(\sim$ LL

### **Thông tin cảnh báo OSD**

Khi màn hình không hỗ trợ chế độ phân giải cụ thể, bạn sẽ nhìn thấy thông báo sau:

#### **U2720Q U2720QM**

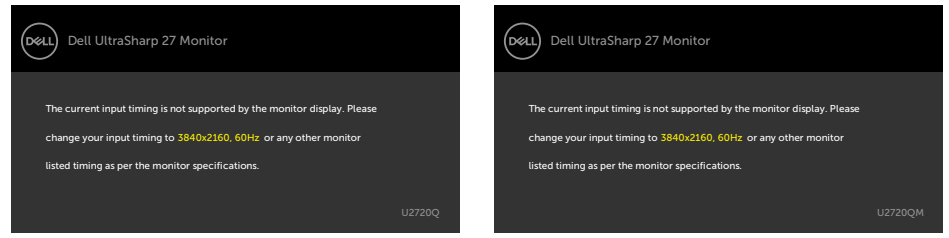

Điều này nghĩa là màn hình không thể đồng bộ với tín hiệu đang nhận được từ máy tính. Xem [Thông số kỹ thuật màn hình](#page-9-1) để biết biên độ tần số Ngang và Dọc mà màn hình này hỗ trợ truyền phát. Chế độ khuyên dùng là 3840 x 2160.

Bạn sẽ nhìn thấy thông báo sau đây trước khi tắt chức năng DDC/CI:

#### **U2720Q U2720QM**

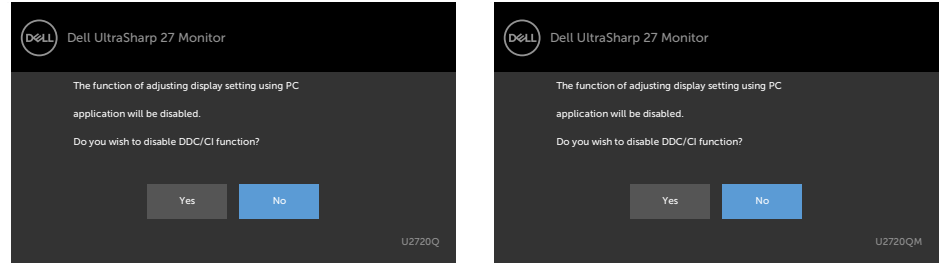

Khi màn hình ở chế độ Tiết kiệm điện năng, thông báo sau sẽ xuất hiện:

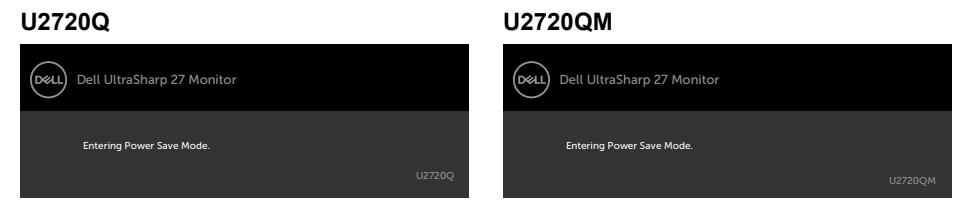

Kích hoạt máy tính và khởi động lại màn hình để truy cập menu [OSD](#page-35-2).

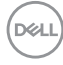

Nếu bạn nhấn bất kỳ nút nào trừ nút nguồn thì một trong các thông báo sau đây sẽ hiển thị tùy lựa chọn đầu vào:

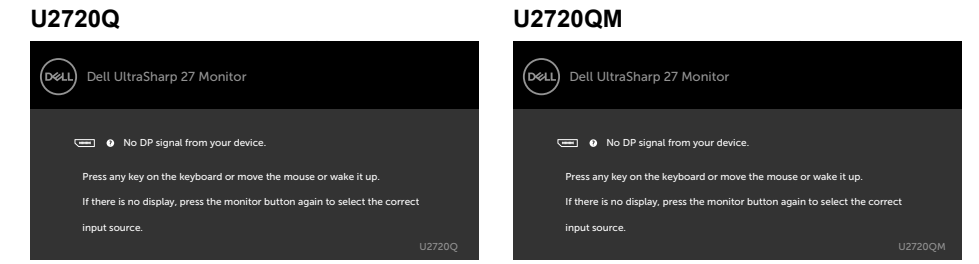

Nếu đã chọn đầu vào HDMI hoặc DP hoặc USB Loại C và chưa kết nối cáp tương ứng. hộp thoại di động như minh họa dưới đây sẽ hiển thị.

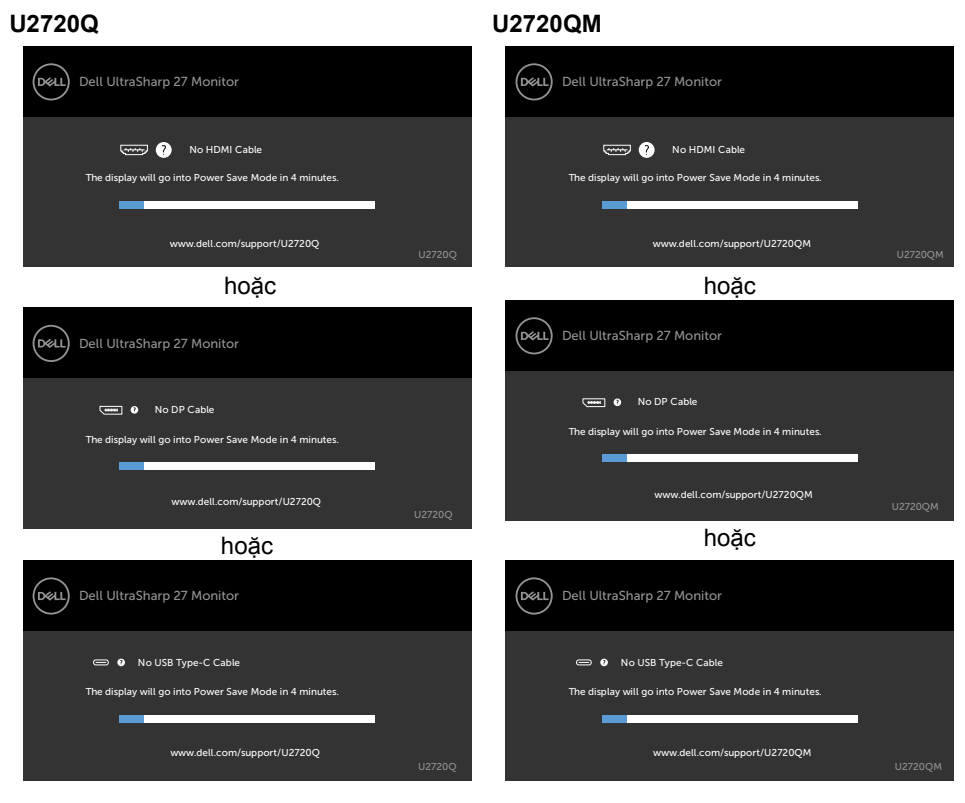

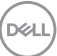

Thông báo hiển thị khi cáp hỗ trợ chế độ luân phiên DP được kết nối với màn hình theo các điều kiện sau:

- Khi Tự động chọn đối với USB-C được đặt là Nhắc cho nhiều đầu vào.
- Khi cáp USB-C được nối với màn hình.

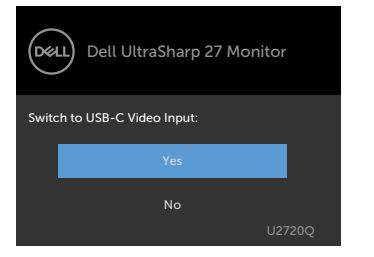

#### **U2720Q U2720QM**

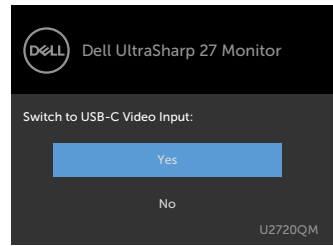

Khi bạn chọn mục OSD là **Độ phân giải cao** trong phần tính năng Hiển thị, thông báo sau sẽ xuất hiện:

#### **U2720Q U2720QM**

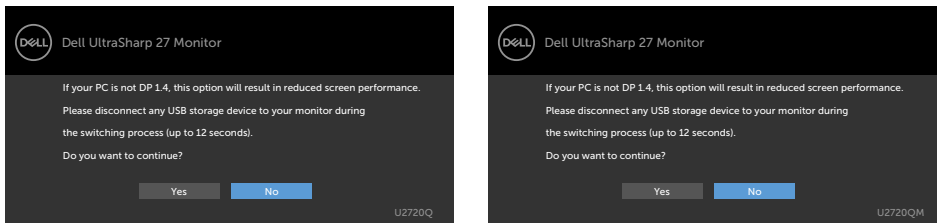

Khi bạn chọn mục OSD là **Tốc độ dữ liệu** trong phần tốc độ Hiển thị, thông báo sau sẽ xuất hiện:

#### **U2720Q U2720QM**

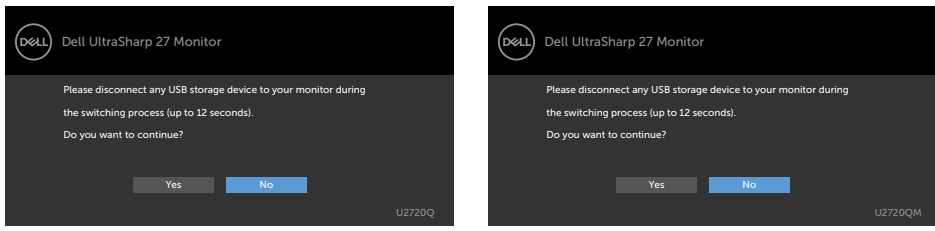

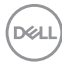

Khi **Ưu tiên USB-C** được đặt thành **Tốc độ dữ liệu cao**, chọn mục OSD là Đặt lại thiết đặt gốc trong phần Tính năng khác, thông báo sau sẽ xuất hiện:

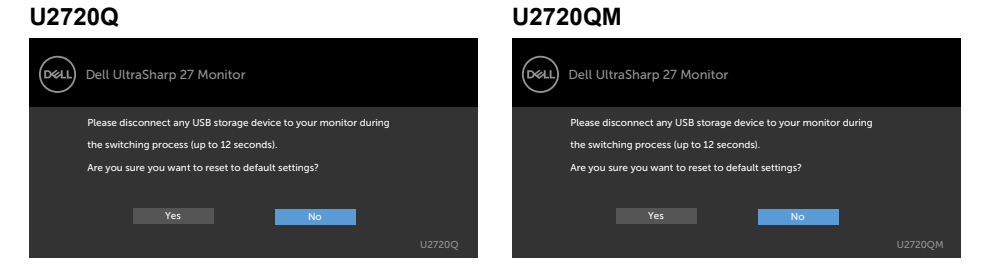

Khi bạn chọn các Mục OSD là Đặt lại thiết lập gốc trong phần Tính năng khác, thông báo sau sẽ xuất hiện:

## **U2720Q U2720QM** Dell UltraSharp 27 Monitor

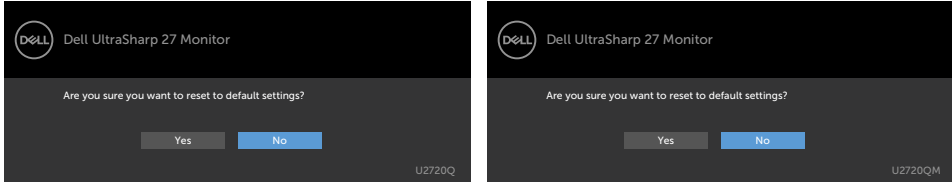

Khi bạn chọn 'Có' để đặt lại các thiết lập mặc định, thông báo sau sẽ xuất hiện.

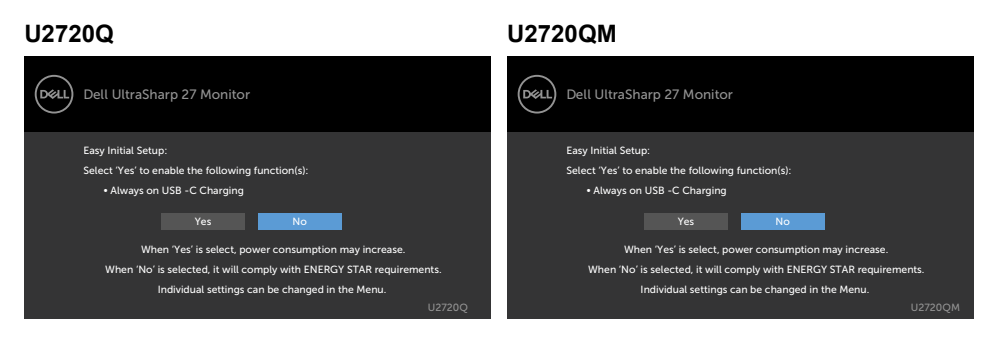

Xem [Khắc phục sự cố](#page-51-1) để biết thêm thông tin.

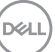

#### <span id="page-51-1"></span><span id="page-51-0"></span>**CẢNH BÁO: Trước khi bắt đầu bất cứ quy trình nào ở phần này, hãy tuân thủ [Hướng dẫn an toàn](#page-57-2).**

# **Tự kiểm tra**

Màn hình cung cấp chức năng tự kiểm tra cho phép bạn kiểm tra xem màn hình có đang hoạt động đúng cách hay không. Nếu màn hình và máy tính của bạn được kết nối đúng cách nhưng màn hình vẫn tối, hãy chạy tùy chọn tự kiểm tra màn hình bằng cách thực hiện theo các bước sau:

- **1** Tắt máy tính lẫn màn hình.
- **2** Rút cáp video ra khỏi mặt sau máy tính. Để đảm bảo sử dụng thao tác Tự kiểm tra đúng cách, hãy rút tất cả các cáp kỹ thuật số và tương tự ra khỏi mặt sau máy tính.
- **3** Bật màn hình.

Hộp thoại di động sẽ hiển thị trên màn hình (trên phông nền đen) nếu màn hình không thể nhận tín hiệu video nhưng vẫn hoạt động đúng cách. Khi ở chế độ tự kiểm tra, đèn LED nguồn sẽ vẫn có màu trắng. Ngoài ra, tùy theo đầu vào đã chọn, một trong các hộp thoại liệt kê dưới đây sẽ liên tục cuộn qua màn hình.

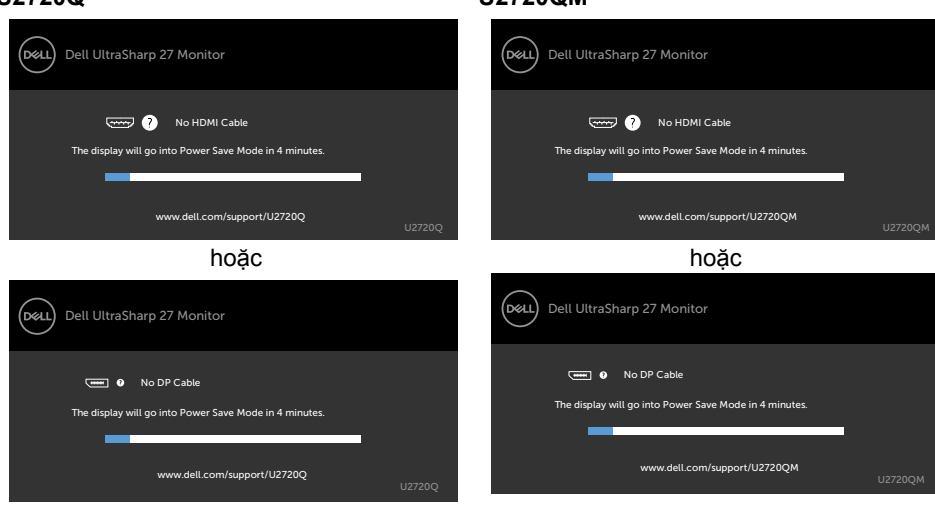

#### **U2720Q U2720QM**

DELI

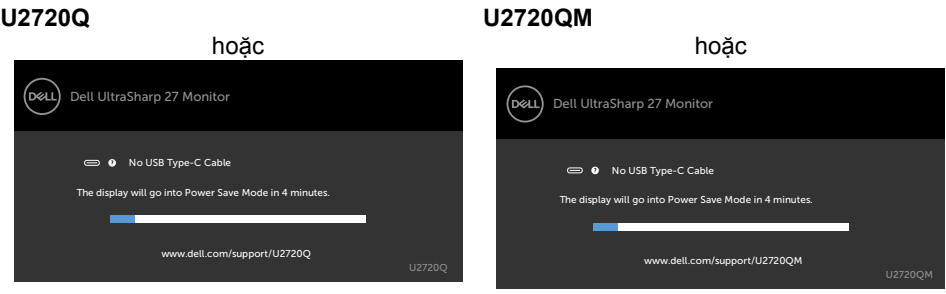

- **4** Hộp thoại này cũng hiển thị trong khi thao tác hệ thống bình thường nếu cáp video bị ngắt kết nối hoặc bị hỏng.
- **5** Tắt màn hình và kết nối lại cáp video; sau đó bật máy tính lẫn màn hình.

Nếu màn hình vẫn trống sau khi áp dụng quy trình trên, hãy kiểm tra bộ điều khiển video và máy tính vì màn hình của bạn đang hoạt động đúng cách.

DELL

# <span id="page-53-0"></span>**Chẩn đoán tích hợp**

Màn hình của bạn có công cụ chẩn đoán tích hợp giúp bạn xác định xem hoạt động bất thường của màn hình mà bạn đang gặp phải có phải là sự cố vốn có của màn hình hay của máy tính và card video.

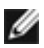

**LƯU Ý:** Bạn chỉ có thể chạy công cụ chẩn đoán tích hợp khi rút cáp video và màn hình đang ở chế độ tự kiểm tra.

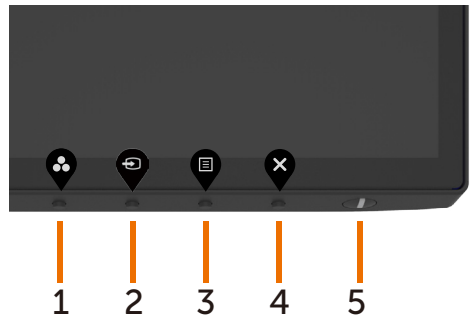

Để chạy chế đô chẩn đoán tích hợp:

- **1** Đảm bảo màn hình sạch sẽ (không có bụi bám trên bề mặt).
- **2** Rút (các) cáp video ra khỏi mặt sau máy tính hoặc màn hình. Màn hình lúc này chuyển sang chế độ tự kiểm tra.
- **3** Chạm và giữ Nút 4 trong 4 giây trong khóa Chọn tùy chọn. Chọn biểu tượng tự kiểm tra **và nhấn , Một màn hình xám sẽ xuất hiện.**
- **4** Kiểm tra kỹ màn hình để phát hiện các bất thường.
- **5** Nhấn lại **Nút 1** ở mặt trước. Màn hình sẽ chuyển sang màu đỏ.
- **6** Kiểm tra màn hình để phát hiện mọi bất thường.
- **7** Lặp lại bước 5 và 6 để kiểm tra hiển thị trong các màn hình văn bản lục, lam, đen và trắng.

Quy trình kiểm tra hoàn tất khi màn hình văn bản hiển thị. Để thoát, nhấn lại **Nút 1**. Nếu không phát hiện bất cứ bất thường nào đối với màn hình sau khi sử dụng công cụ chẩn đoán tích hợp thì màn hình đang hoạt động đúng cách. Kiểm tra card video và máy tính.

# <span id="page-54-0"></span>**Các sự cố thường gặp**

Bảng sau đây cung cấp thông tin chung về các sự cố màn hình thường gặp mà bạn có thể gặp phải và các giải pháp khả thi:

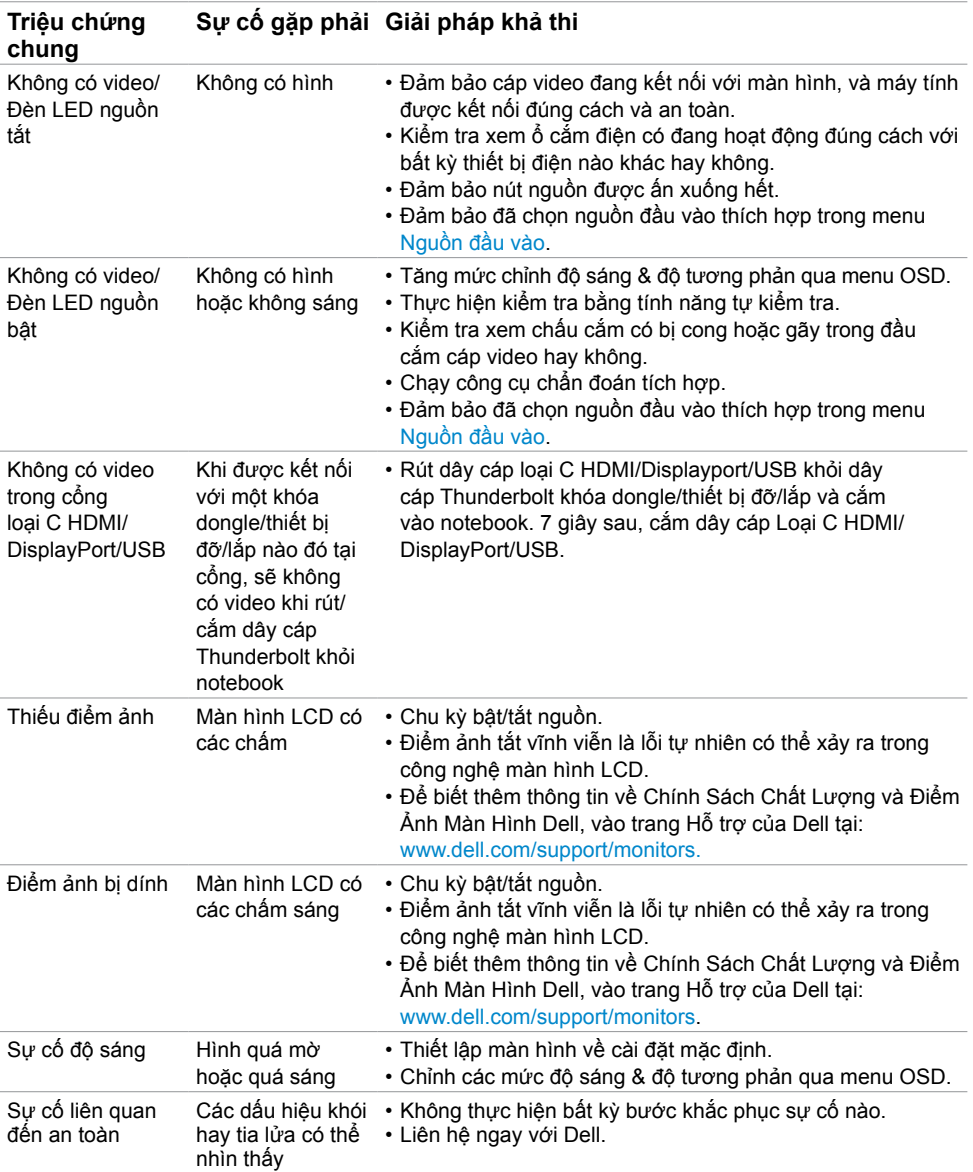

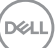

<span id="page-55-0"></span>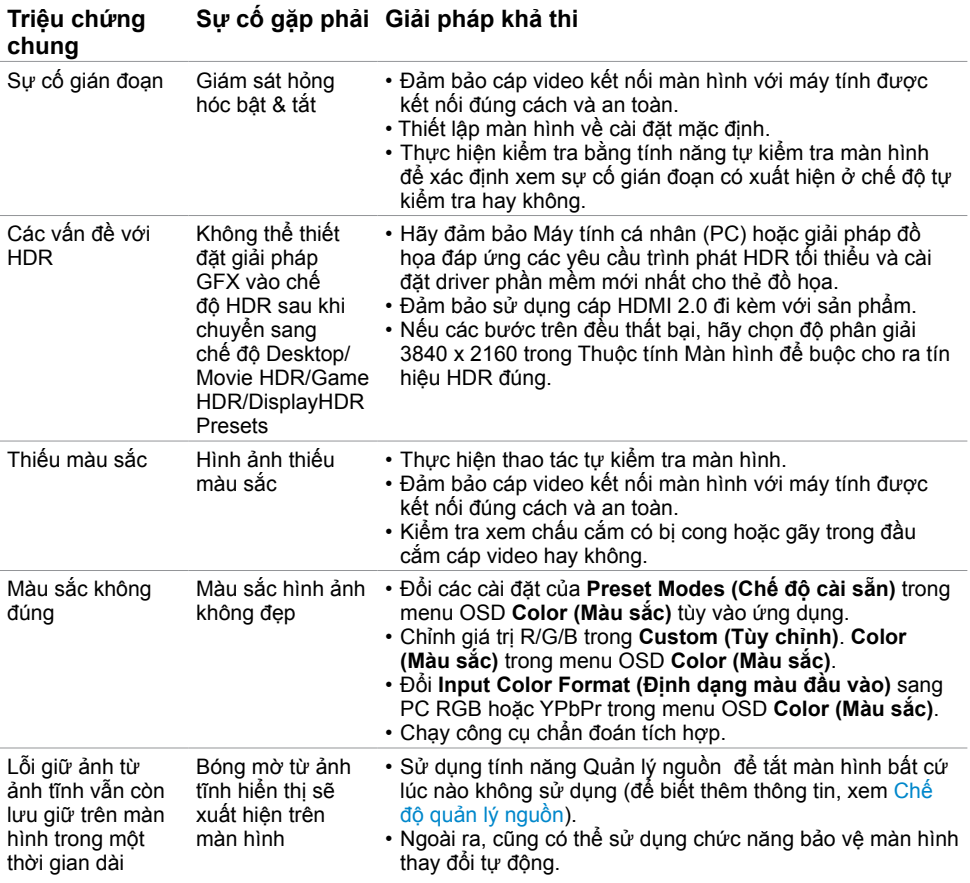

# **Sự cố liên quan đến sản phẩm**

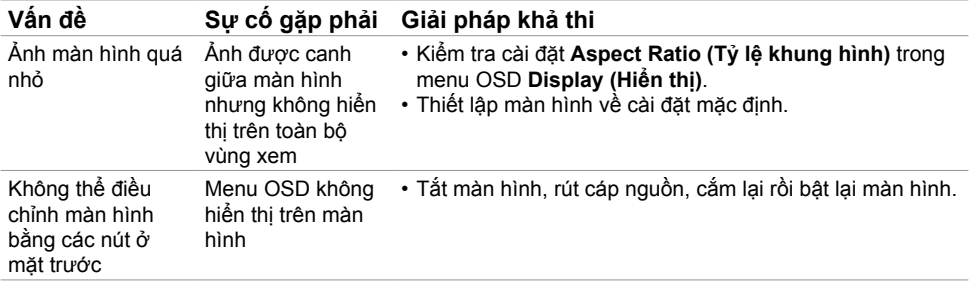

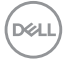

<span id="page-56-0"></span>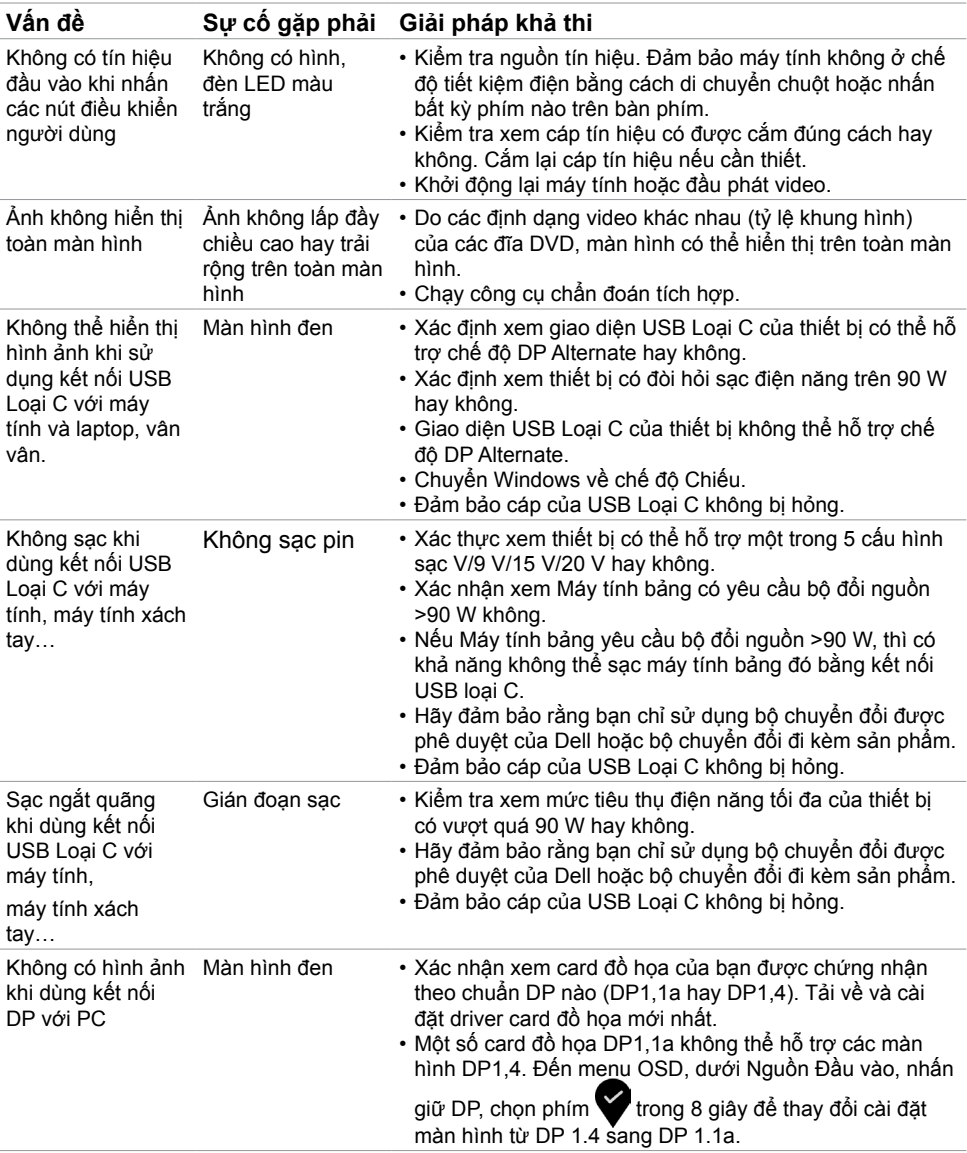

 $(\sim$ LL

## <span id="page-57-2"></span><span id="page-57-0"></span>**Hướng dẫn an toàn**

Đối với màn hình có mặt vát bóng láng, người dùng nên cân nhắc đến việc lắp đặt màn hình vì mặt vát có thể gây ra phản ứng nhiễu loạn từ các bề mặt sáng và ánh sáng xung quanh.

**CẢNH BÁO: Sử dụng các nút điều khiển, các điều chỉnh hoặc quy trình khác ngoài các hướng dẫn nêu trong tài liệu này có thể dẫn đến giật điện, các nguy cơ về điện và/hoặc nguy hiểm về máy móc.**

Để biết thông tin về hướng dẫn an toàn, hãy xem Thông tin An toàn, Môi trường và Quy định (SERI).

## **Thông báo FCC (Chỉ áp dụng ở Mỹ) và Thông tin quy định khác**

Để biết các thông báo FCC và thông tin quy định khác, hãy vào trang web tuân thủ quy định tại www.dell.com/regulatory\_compliance.

## <span id="page-57-1"></span>**Liên hệ với Dell**

LƯU Ý: Nếu không có bất kỳ kết nối internet nào đang hoạt động, bạn có thể tìm thấy thông tin liên hệ trên hóa đơn mua hàng, phiếu giao hàng, tờ rơi quảng cáo hoặc catalog sản phẩm Dell.

Dell cung cấp nhiều tùy chọn dịch vụ và hỗ trợ qua mạng và qua điện thoại. Khả năng có sẵn dịch vụ sẽ khác nhau ở mỗi quốc gia và sản phẩm, một số dịch vụ có thể không có sẵn tại khu vực của bạn.

#### **Để tải nội dung hỗ trợ màn hình trực tuyến:**

Vào trang web www.dell.com/support/monitors.

**Để liên hệ với Dell về các vấn đề bán hàng, hỗ trợ kỹ thuật hoặc dịch vụ khách hàng:**

- **1** Truy cập www.dell.com/support.
- **2** Xác nhận quốc gia hoặc khu vực của bạn trong trình đơn thả xuống Chọn một Quốc gia/Khu vực ở góc dưới bên phải của trang.
- **3** Nhấp **Contact Us (Liên hệ)** gần mục quốc gia sổ xuống.
- **4** Chọn liên kết dịch vụ hoặc hỗ trợ thích hợp tùy theo nhu cầu của bạn.
- **5** Chọn cách thức liên hệ với Dell thuận tiện cho bạn.

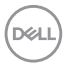

## <span id="page-58-0"></span>**Cài đặt màn hình**

## **Cài độ phân giải màn hình sang 3840 x 2160 (tối đa)**

Để đạt hiệu suất tối ưu, cài độ phân giải màn hình sang **3840 x 2160** pixel bằng cách thực hiện các bước sau:

#### **Trong Windows Vista, Windows 7, Windows 8 hoặc Windows 8.1:**

- **1** Đối với Windows 8 hoặc Windows 8.1, chọn biểu tượng Desktop (Màn hình nền) để chuyển sang màn hình nền cổ điển.Với Windows Vista và Windows 7, bỏ qua bước này.
- **2** Nhấp chuột phải vào màn hình nền và nhấp **Screen Resolution (Độ phân giải màn hình)**.
- **3** Nhấp vào danh sách Độ phân giải màn hình sổ xuống và chọn **3840 x 2160**.
- **4** Nhấp **OK**.

#### **Trong Windows 10:**

- **1** Nhấp phải vào màn hình nền máy vi tính và nhấp **Display settings**.
- **2** Nhấp vào **Advanced display settings**.
- **3** Nhấp vào danh sách Độ phân giải thả xuống và chọn **3840 x 2160**.
- **4** Nhấp vào **Apply**.

Nếu không nhìn thấy đô phân giải khuyên dùng như một tùy chọn thì bạn có thể cần cập nhật driver đồ họa. Hãy chọn tình huống dưới đây mô tả tốt nhất về hệ thống máy tính bạn đang sử dụng và thực hiện theo các hướng dẫn có sẵn.

#### **Máy tính Dell**

- **1** Truy cập www.dell.com/support, nhập thẻ dịch vụ của bạn và tải về driver mới nhất cho card đồ họa.
- **2** Sau khi cài đặt driver cho card đồ họa, thử cài lại độ phân giải sang **3840 x 2160**.

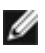

**LƯU Ý:** Nếu bạn không thể cài độ phân giải sang **3840 x 2160**, vui lòng liên hệ với Dell để hỏi thông tin về card đồ họa có hỗ trợ các độ phân giải này.<br>Dell để hỏi thông tin về card đồ họa có hỗ trợ các độ phân giải này.

**D**ELL

### **Máy tính không phải của Dell**

#### **Trong Windows Vista, Windows 7, Windows 8 hoặc Windows 8.1:**

- **1** Đối với Windows 8 hoặc Windows 8.1, chọn biểu tượng Desktop (Màn hình nền) để chuyển sang màn hình nền cổ điển.Với Windows Vista và Windows 7, bỏ qua bước này.
- **2** Nhấp chuột phải vào màn hình nền và nhấp **Personalization (Cá nhân hóa)**.
- **3** Nhấp **Change Display Settings (Đổi cài đặt màn hình)**.
- **4** Nhấp **Advanced Settings (Cài đặt nâng cao)**.
- **5** Xác định nhà cung cấp bộ điều khiển đồ họa của bạn từ phần mô tả ở phía trên cửa sổ (ví dụ: NVIDIA, AMD, Intel, v.v...).
- **6** Tham khảo trang web nhà cung cấp card đồ họa để cập nhật driver (ví dụ: www.amd.com hoặc www.nvidia.com).
- **7** Sau khi cài đặt driver cho card đồ họa, thử cài lại độ phân giải sang **3840 x 2160**.

#### **Trong Windows 10:**

- **1** Nhấp phải vào màn hình nền máy vi tính và nhấp **Display settings**.
- **2** Nhấp vào **Advanced display settings**.
- **3** Nhấp vào **Display adapter properties**.
- **4** Xác định nhà cung cấp bộ điều khiển đồ họa của bạn từ phần mô tả ở phía trên cửa sổ (ví dụ: NVIDIA, AMD, Intel, v.v...).
- **5** Tham khảo trang web nhà cung cấp card đồ họa để cập nhật driver (ví dụ: www.amd.com hoặc www.nvidia.com).
- **6** Sau khi cài đặt driver cho card đồ họa, thử cài lại độ phân giải sang **3840 x 2160**.

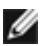

**LƯU Ý:** Nếu bạn không thể cài độ phân giải khuyên dùng, hãy liên hệ với nhà sản xuất máy tính hoặc cân nhắc mua card đồ họa có hỗ trợ độ phân giải video.

**D**&LI

## <span id="page-60-0"></span>**Hướng dẫn bảo dưỡng**

#### **Vệ sinh màn hình**

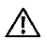

**CẢNH BÁO: Trước khi vệ sinh màn hình, hãy rút cáp nguồn màn hình khỏi ổ cắm điện.**

**CHÚ Ý: Đọc và thực hiện theo [Hướng dẫn an toàn](#page-57-2) trước khi vệ sinh màn hình.**

Để thực hành tốt nhất, hãy thực hiện theo các hướng dẫn trong danh sách dưới đây khi mở thùng đựng, vệ sinh hoặc cầm nắm màn hình:

- Để vệ sinh màn hình khử tĩnh điện, thấm ướt sơ khăn mềm sạch bằng nước. Nếu có thể, hãy dùng giấy lụa hoặc dung dịch vệ sinh màn hình đặc biệt chuyên dùng cho lớp phủ khử tĩnh điện. Không sử dụng benzen, chất pha loãng, amoniac, dung dịch tẩy ăn mòn hoặc khí nén.
- Dùng khăn mềm hơi ẩm để lau sạch màn hình. Tránh sử dụng bất kỳ loại chất tẩy rửa nào vì một số chất tẩy rửa sẽ để lại lớp màng đục trên màn hình.
- Nếu bạn nhìn thấy chất bột trắng khi mở thùng đựng màn hình, hãy dùng khăn lau sạch.
- Cầm nắm màn hình cẩn thận vì màn hình màu tối có thể bị trầy xước và hiện ra các vết mòn trắng nhiều hơn màn hình màu sáng.
- Để giúp màn hình duy trì chất lượng hình ảnh tối ưu nhất, hãy sử dụng chế độ bảo vệ màn hình tự động thay đổi và tắt nguồn màn hình khi không sử dụng.

**D**&LI